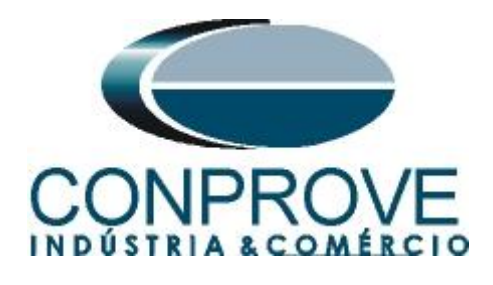

**INSTRUMENTOS PARA TESTES ELÉTRICOS Test Tutorial**

**Equipment Type: Protection Relay** 

**Brand:** SCHWEITZER (SEL)

**Model:** 311C

**Function:** 21 or PDIS – Distance

**Tool Used:** CE-6006, CE-6707, CE-6710, CE-7012 or CE-7024

**Objective:** Search Test of zones with MHO and quadrilateral characteristics.

**Version Control:**

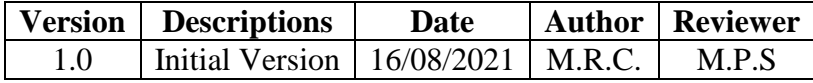

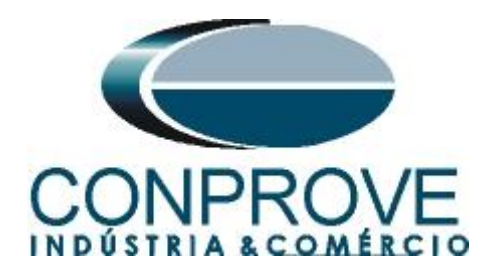

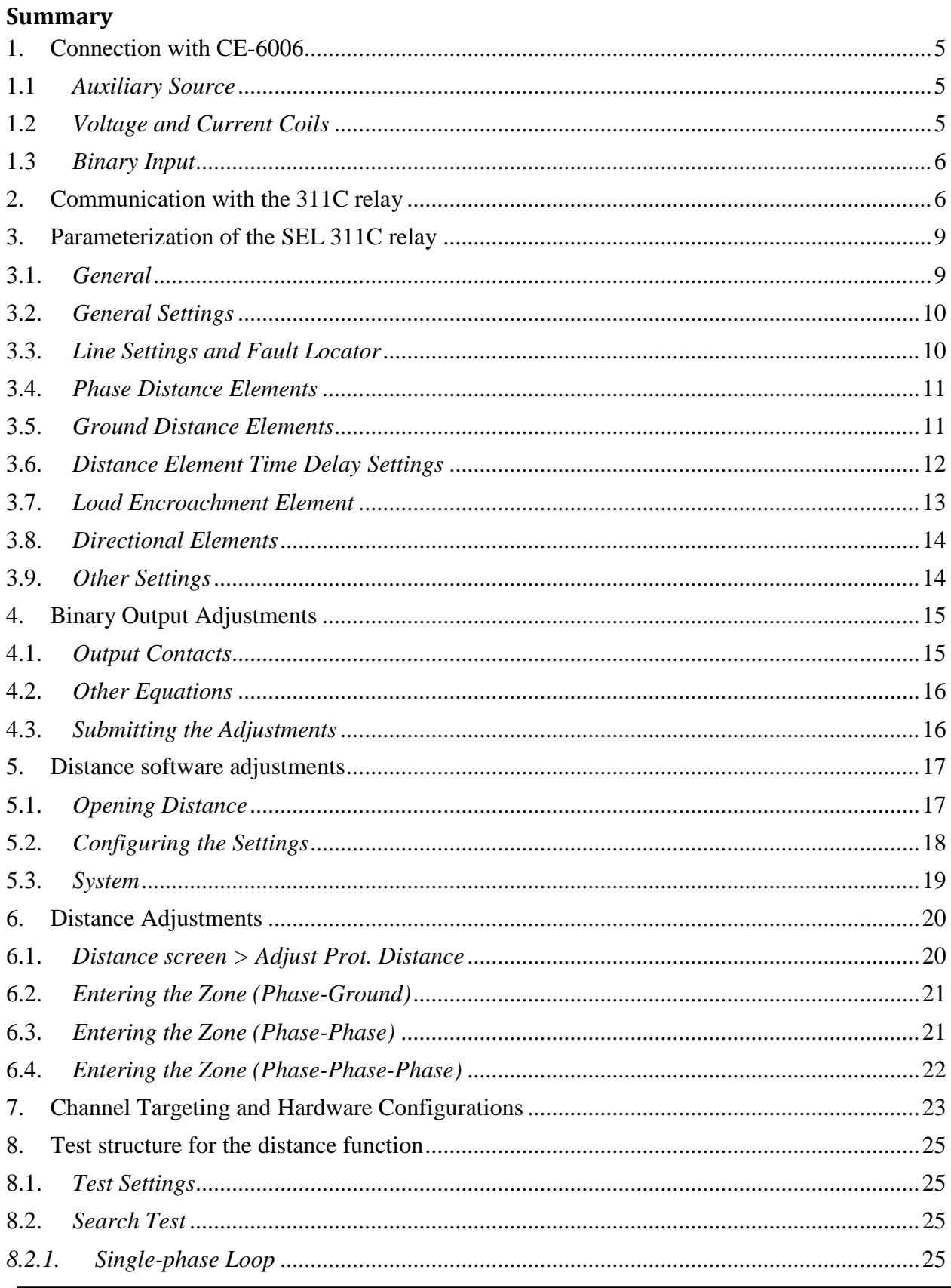

Rua Visconde de Ouro Preto, 77 - Bairro Custódio Pereira - Uberlândia - MG - CEP 38405-202. Fore (34) 3218-6800 Fax (34) 3218-6810<br>Fore (34) 3218-6800 Fax (34) 3218-6810<br>Home Page: www.conprove.com.br - E-mail: conprove@conprove.com.br

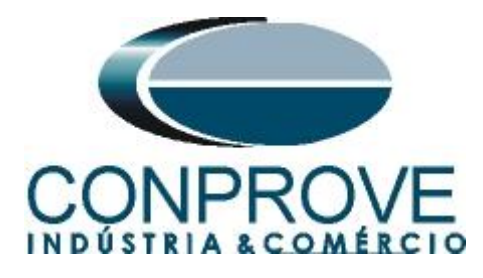

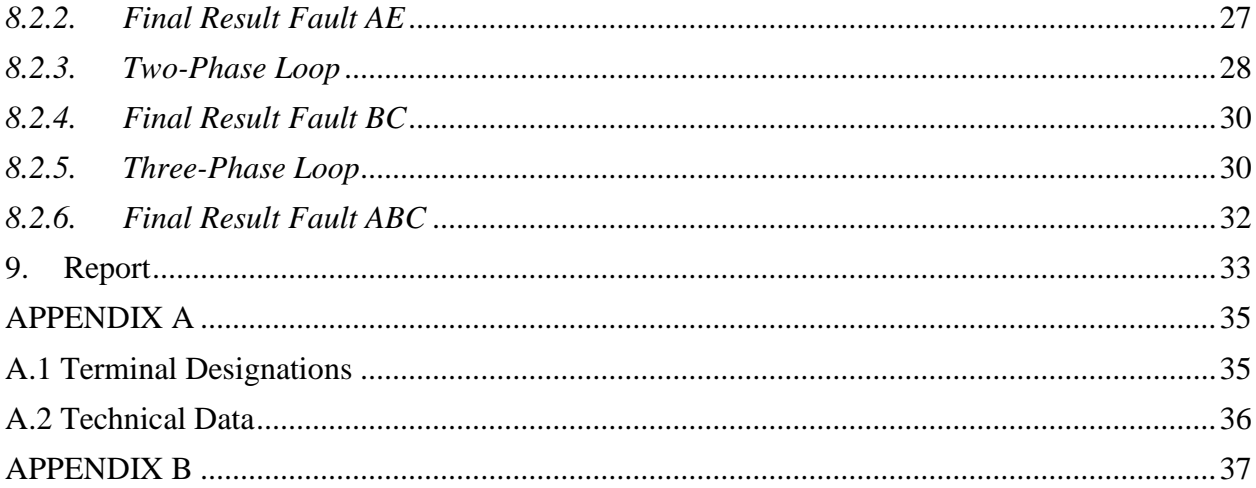

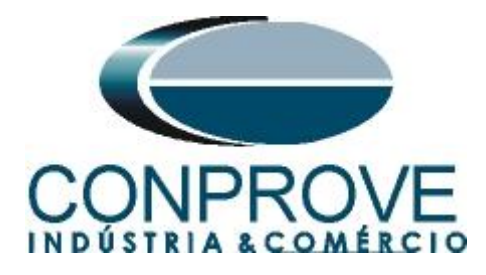

## **Statement of responsibility**

The information contained in this tutorial is constantly verified. However, differences in description cannot be completely excluded; in this way, CONPROVE disclaims any responsibility for errors or omissions contained in the information transmitted.

Suggestions for improvement of this material are welcome, just user contact us via email suporte@conprove.com.br.

The tutorial contains knowledge gained from the resources and technical data at the time was writing. Therefore, CONPROVE reserves the right to make changes to this document without prior notice.

This document is intended as a guide only; the manual of the equipment under tested must always be consulted.

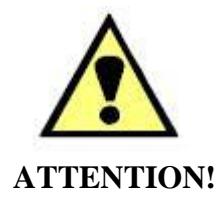

The equipment generates high current and voltage values during its operation. Improper use of the equipment can result in material and physical damage.

Only suitably qualified people must handle the instrument. It should be noted that the user must have satisfactory training in maintenance procedures, a good knowledge of the equipment under tested and also be aware of safety standards and regulations.

## **Copyright**

Copyright © CONPROVE. All rights reserved. The dissemination, total or partial reproduction of its content is not authorized, unless expressly permitted. Violations are punishable by law.

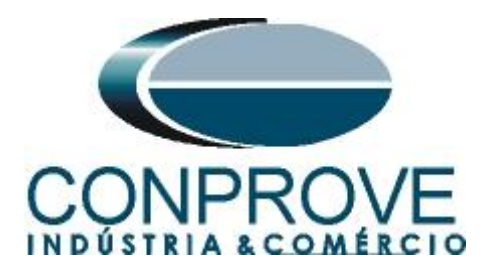

## **INSTRUMENTOS PARA TESTES ELÉTRICOS Sequence for testing the SEL 311C relay in Distance software**

## <span id="page-4-0"></span>**1. Connection with CE-6006**

Appendix A-1 shows the relay terminal designations.

## <span id="page-4-1"></span>**1.1** *Auxiliary Source*

Connect the positive (red terminal) of the Vdc Aux. Source to the *"Power +"* pin (Z25) of the relay, connect the negative (black terminal) of the Vdc Aux. Source to the *"Power -"* pin (Z26) of the relay.

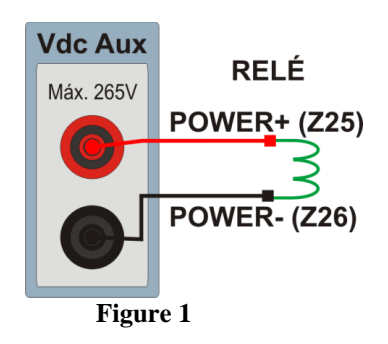

## <span id="page-4-2"></span>**1.2** *Voltage and Current Coils*

To establish the voltage coil connection, connect V1, V2 and V3 voltage channels to pins Z09, Z10 and Z11 of the relay terminal and connect the commons of the voltage channels to pin Z12 of the relay. To establish the connection of the current coils, connect I4, I5 and I6 channels to pins Z01, Z03 and Z05 of the relay terminal and those common to pins Z02, Z04 and Z06. If these last three points are short circuited, connect all the common ones to that point.

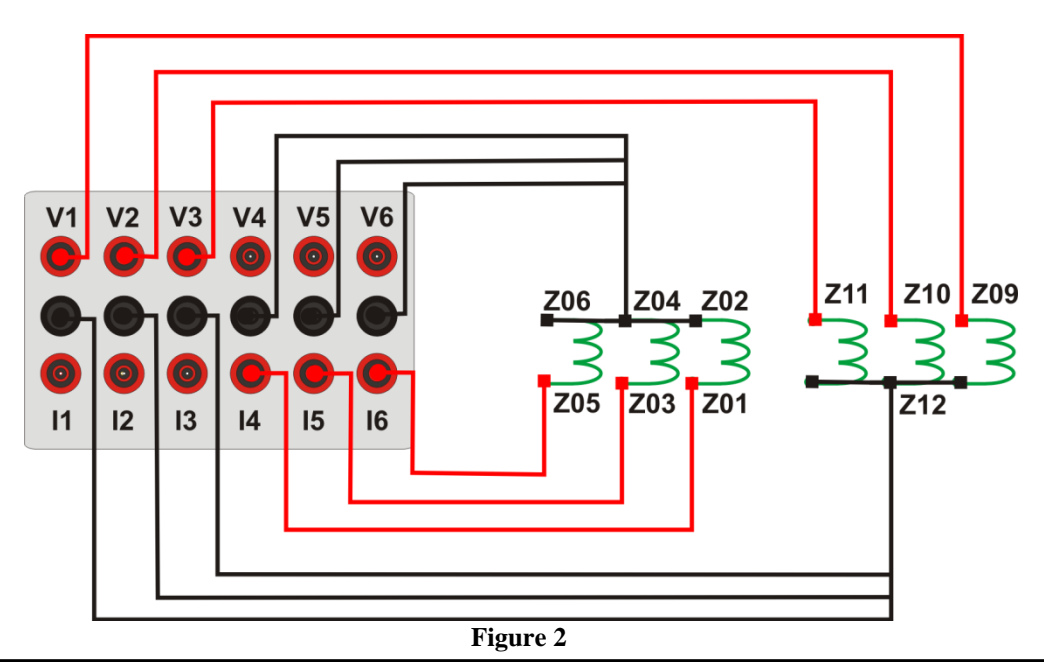

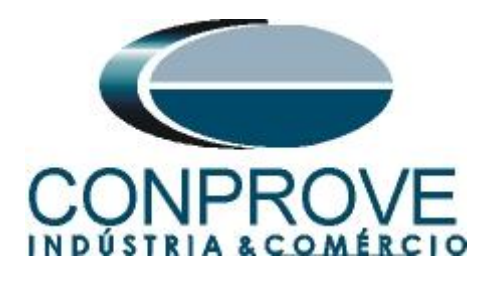

## <span id="page-5-0"></span>**1.3** *Binary Input*

Connect CE-6006 binary input to relay binary output.

• BI1 to pin B01 and its common to pin B02 of the relay.

The following figure shows the details of these connections

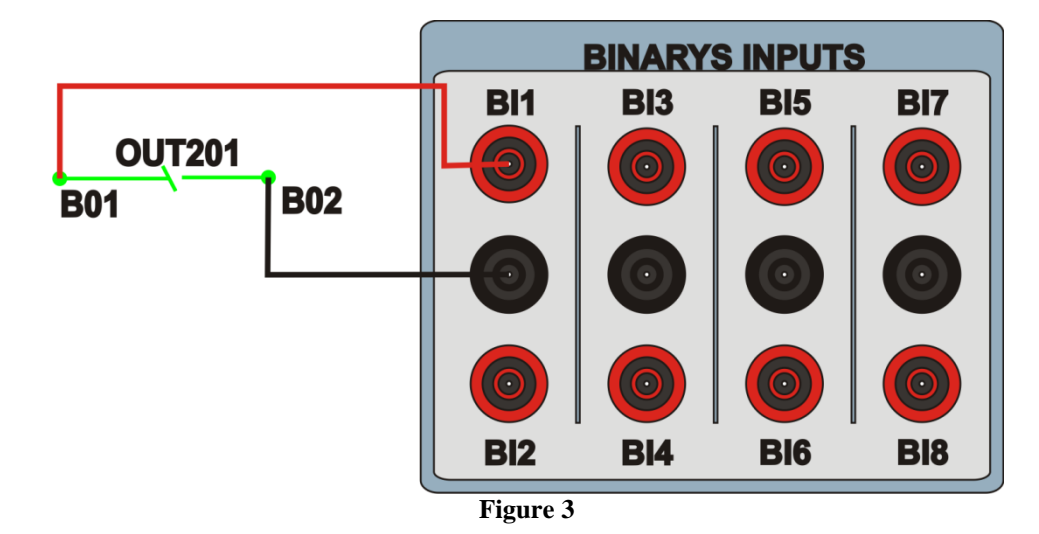

## <span id="page-5-1"></span>**2. Communication with the 311C relay**

First, open the *"AcSELerator QuickSet"* and connect an Ethernet (or serial) cable from the notebook to the relay. Then double click on the software icon.

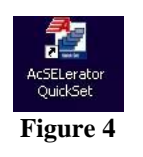

When opening the program, the relay file is selected if communication has already been carried out. Otherwise click on *"New".*

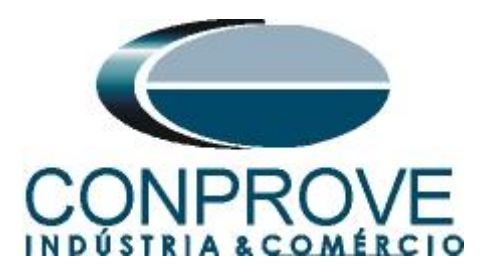

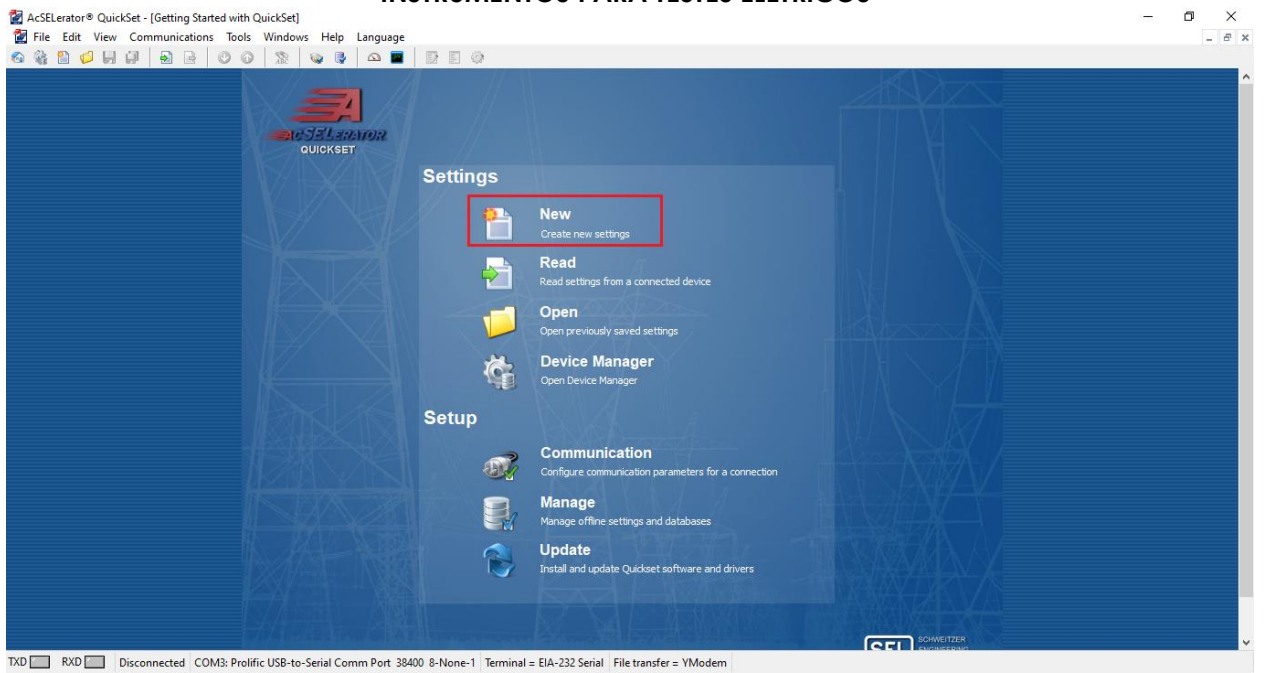

**Figure 5**

In the next screen, the model and version of the tested relay are set. Check on the front panel by pressing the *"Status"* key*.*

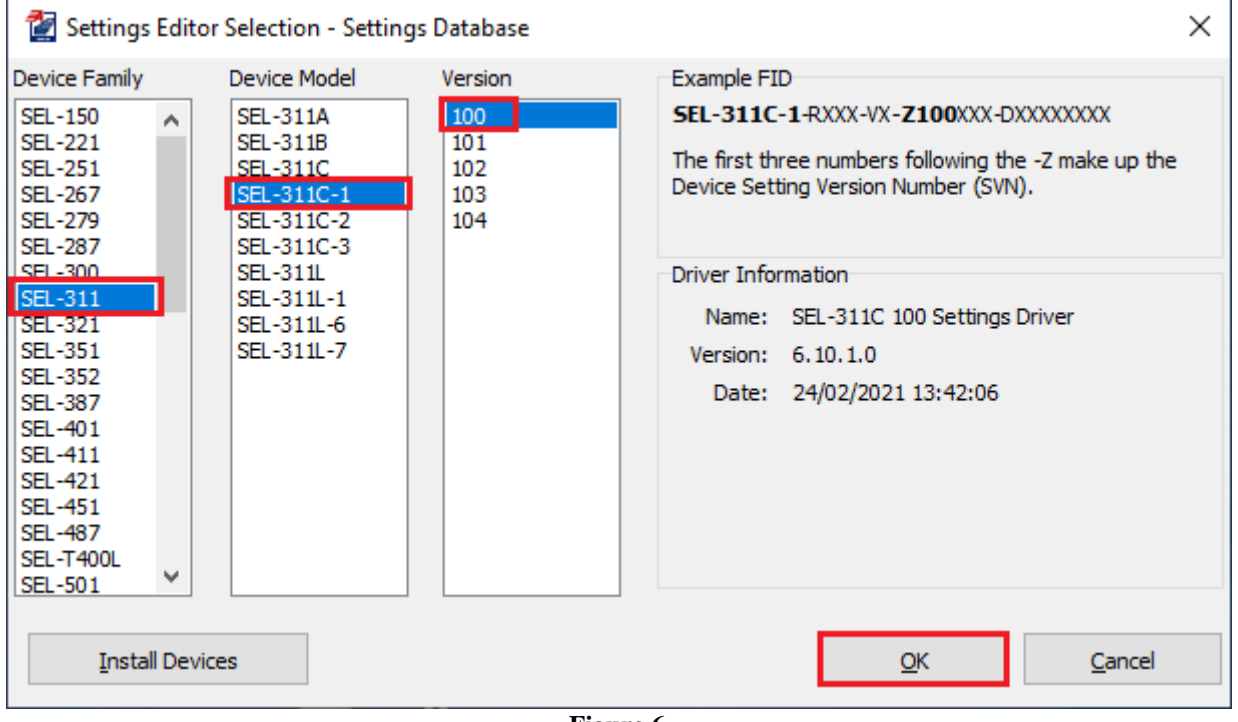

**Figure 6**

Then the *"Part Number"* must be set. This number appears on a stamp pasted on the back of the relay.

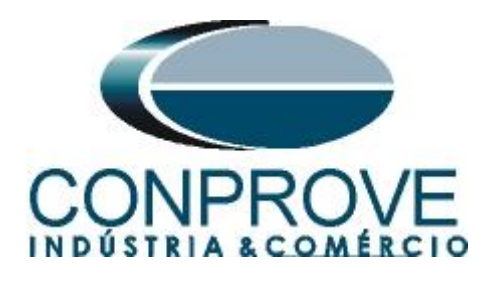

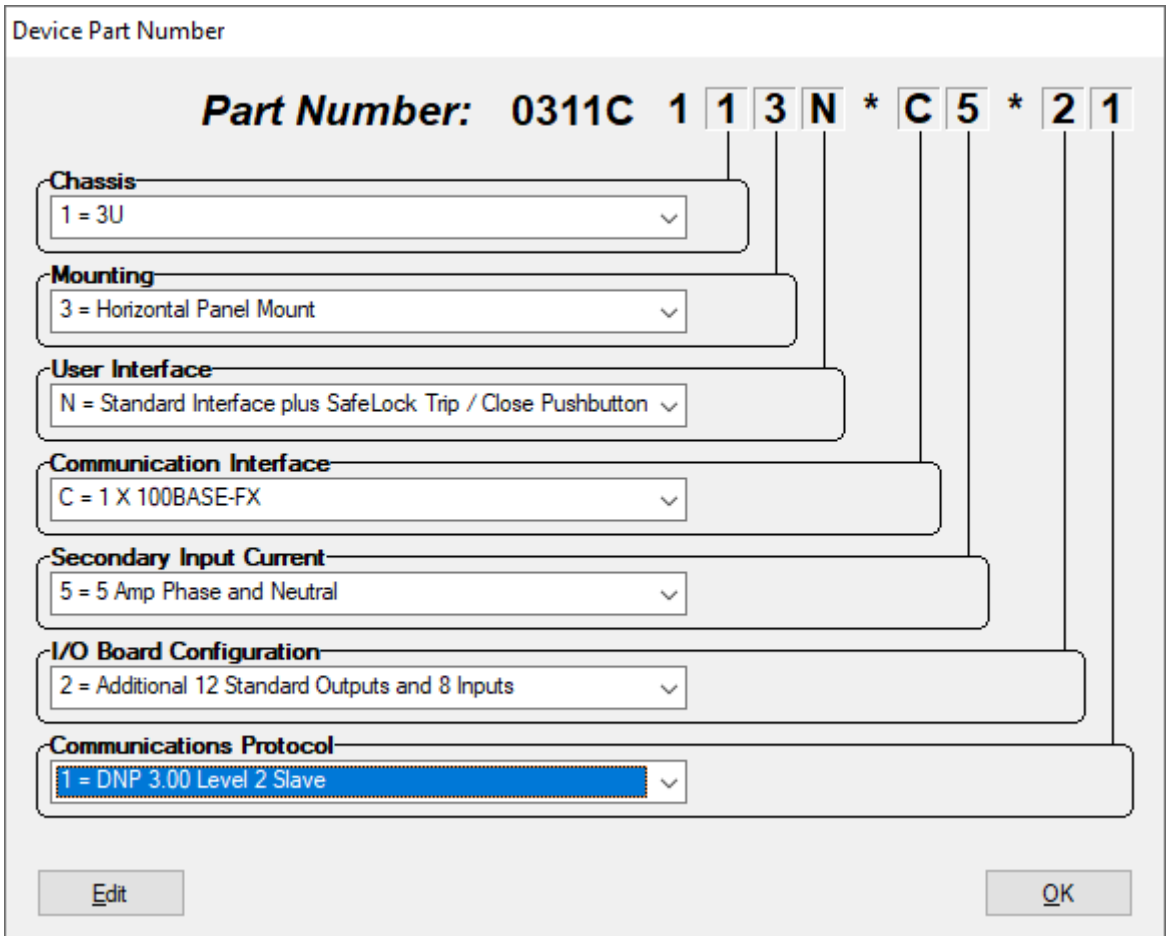

**Figure 7**

Then click on the highlighted icon according to the figure below:

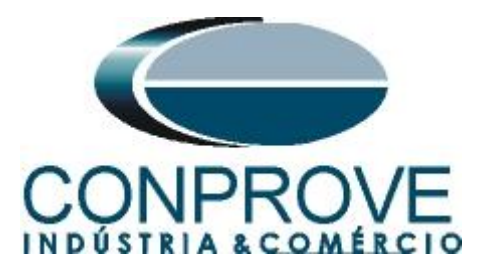

AcSELerator® QuickSet - [Settings Editor - New Settings 1 (SEL-311C-1 100 v6.10.1.0)]

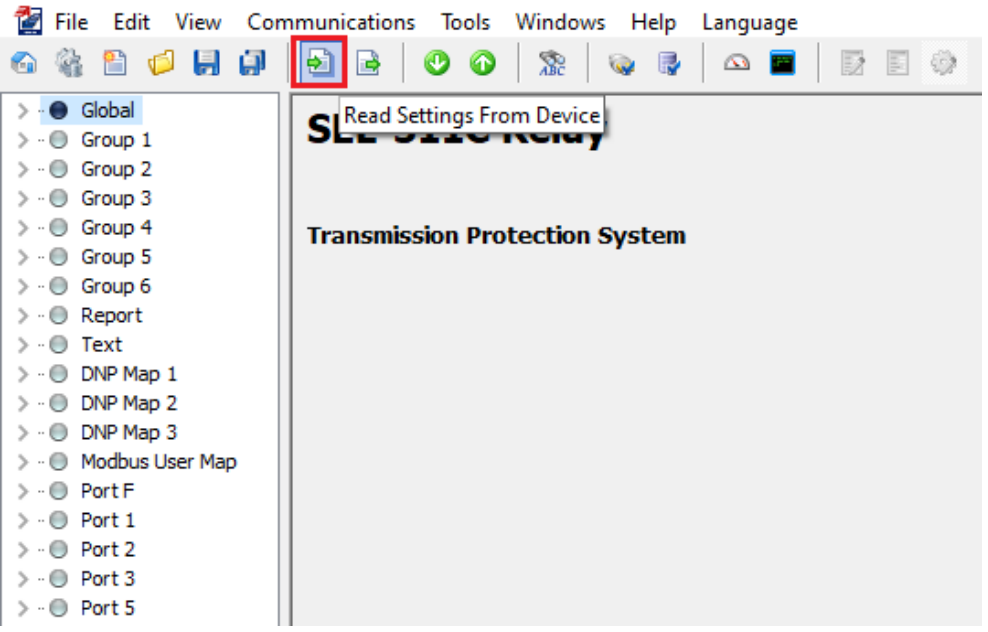

**Figure 8**

#### <span id="page-8-0"></span>**3. Parameterization of the SEL 311C relay**

#### <span id="page-8-1"></span>**3.1.** *General*

After the connection has been established, click on *"Global"* and *"General"* and adjust the connection of the voltage channels, the frequency value and the phase sequence.

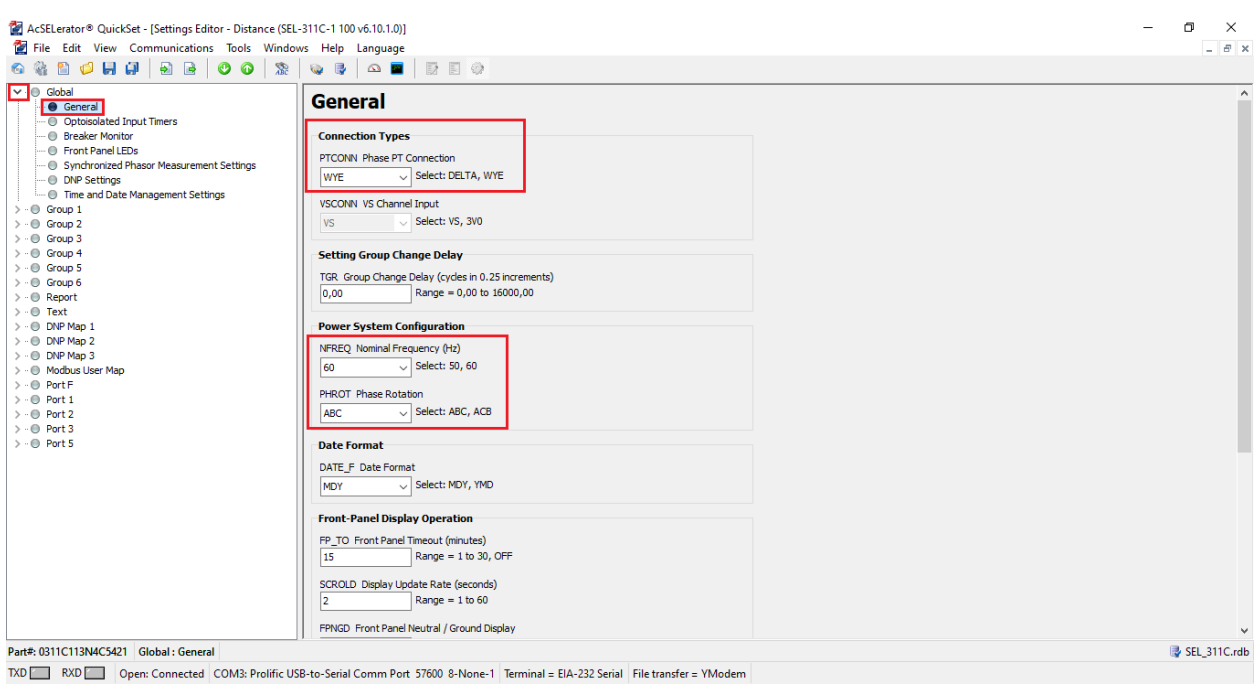

**Figure 9**

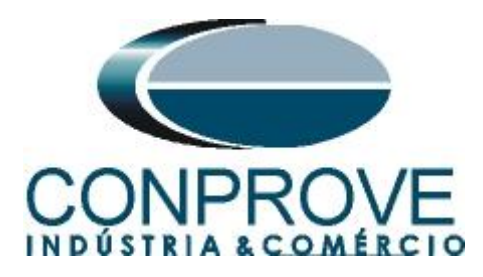

## <span id="page-9-0"></span>**3.2.** *General Settings*

Click on *"Group1 > Set 1"* then *"General Settings".* In this window, the identification of the relay and its terminal, the current and voltage transformation ratios are set. Set the nominal secondary phase voltage, activate the *"EADVS"* setting and disable the *"EBBPT"* setting*.*

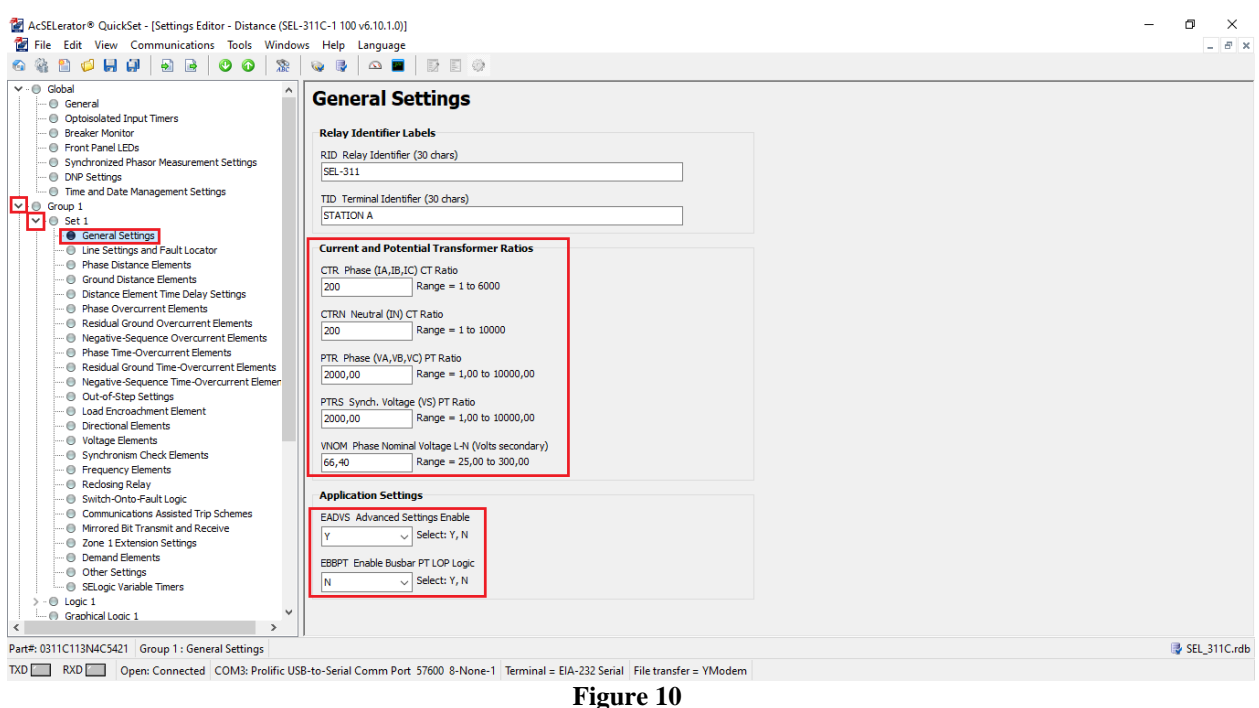

### <span id="page-9-1"></span>**3.3.** *Line Settings and Fault Locator*

Click on *"Line Settings and Fault Locator"* and adjust the module value and angle of the line impedance. Either positive-sequence or zero-sequence and adjust the line length. Disable the fault locator.

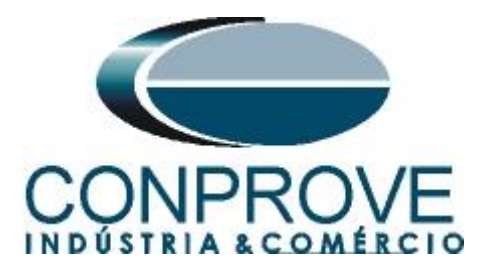

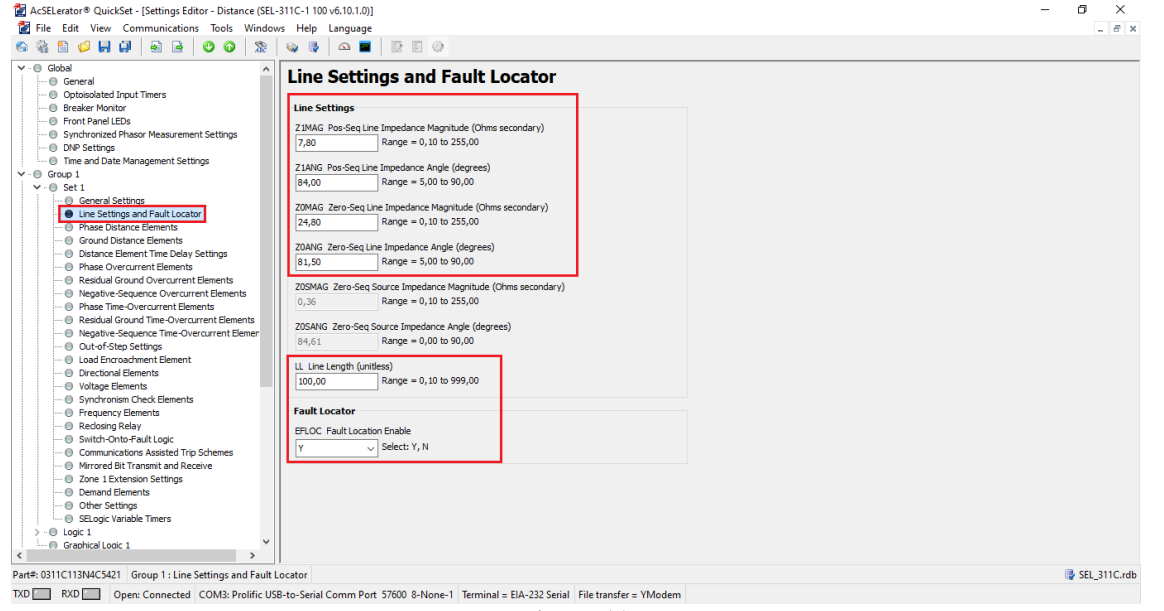

**Figure 11**

## <span id="page-10-0"></span>**3.4.** *Phase Distance Elements*

Click on *"Phase Distance Elements"* and activate a zone. In this case, this zone will be of the MHO type and is active for three-phase or two-phase faults.

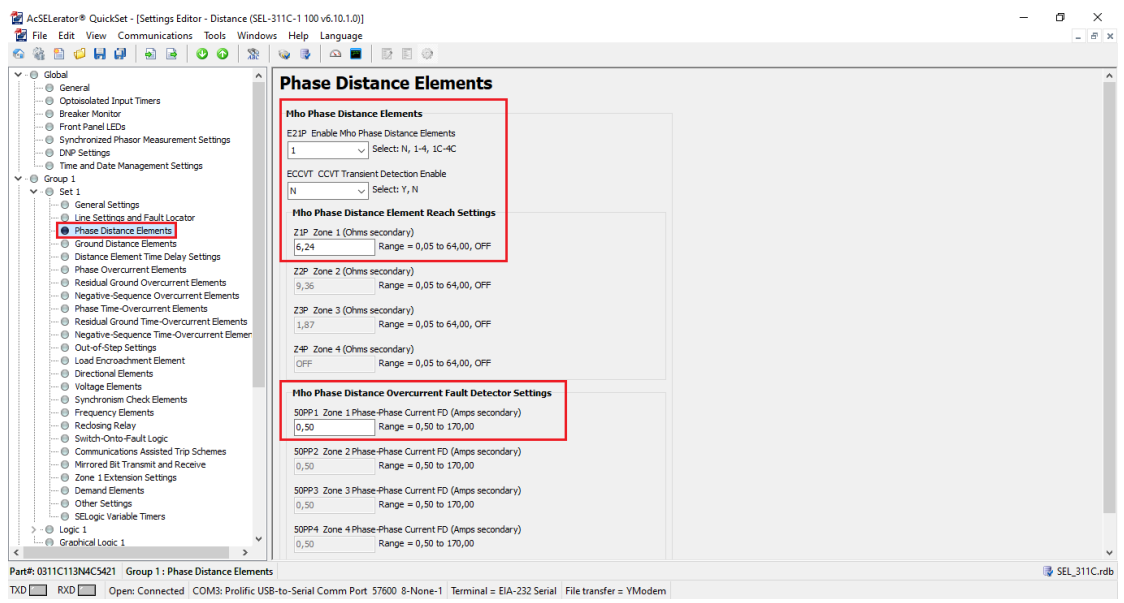

**Figure 12**

## <span id="page-10-1"></span>**3.5.** *Ground Distance Elements*

Click on *"Ground Distance Elements"* and activate a zone. In this case, this zone will be of the quadrilateral type and is only active for a phase-to-ground fault.

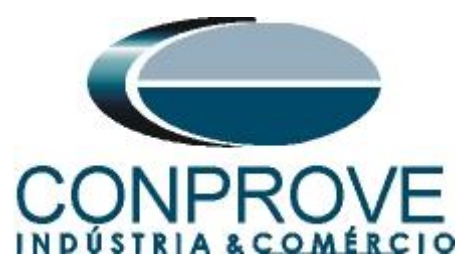

#### **INSTRUMENTOS PARA TESTES ELÉTRICOS**  $\sigma$  $\overline{\mathbf{x}}$ File Edit View Communications Tools Windows Help Language Global<br>- ⊕ General<br>- ⊕ Optoisolated Input Timers<br>- ⊕ Tront Parell ElDs<br>- ⊕ Tynchronized Phasor Measurement Set<br>- ⊕ Time and Date Management Settings<br>Group 1<br>- ⊕ Set 1<br>- ⊕ Set 1  $-0<sub>0</sub>$ Mho Ground Distance Elements E21MG Enable Mho Ground Distance Ele  $\overline{\mathbf{N}}$  $\overline{\cup}$  Select: N, 1-4 sor Measurement Setting Z1MG Zone 1 (Ohms secondary) Range = 0,05 to 64,00, OFF  $6.24$  $\overline{\phantom{0}}$  Group 1<br> $\overline{\phantom{0}}$  Set 1 Z2MG Zone 2 (Ohms secondary)<br> $9,36$  Range = 0,05 to 64,00, OFF 23MG Zone 3 (Ohms secondary)<br> $1,87$  Range = 0,05 to 64,00, OFF Z4MG Zone 4 (Ohms secondary)<br>OFF Range = 0,05 to 64,00, OFF ⊕ Phase Overcurrent Elements ··· ← Priase Overcurrent ciements<br>·· ● Residual Ground Overcurrent Elements<br>·· ● Negative-Sequence Overcurrent Elements = or resultant order and other than the content temelent<br>  $-$  (0) Phage Time-Overcurent Elements<br>  $-$  (0) Phage Time-Overcurent Elements<br>  $-$  (0) Negative-Sequence Time-Overcurent Elements<br>  $-$  (0) Lod-Srive Sequence Time-**Quad Ground Distance Elements** E21XG Enable Quad Ground Distance Elements Juad Ground Distance XG1 Zone 1 Reactance (Ohms secondary) 6.24 Range = 0,05 to 64,00, OFF XG2 Zone 2 Reactance (Ohms secondary) Range = 0,05 to 64,00, OFF  $9,36$ XG3 Zone 3 Reactance (Ohms secondary)<br>1,87 Range = 0,05 to 64,00, OFF  $XG4$  Zone 4 Reactance (Ohms secondary)<br>
OFF Range = 0,05 to 64,00, OFF RG1 Zone 1 Resistance (Ohms secondary)<br> $2,50$  Range = 0,05 to 50,00  $\Theta$  Logic 1 Graphical Logic 1 RG2 Zone 2 Resistance (Ohms secondary) Part#: 0311C113N4C5421 Group 1 : Ground Distance Eler SEL\_311C.rdb TXD RXD Open: Connected COM3: Prolific USB-to-Serial Comm Port 57600 8-None-1 Terminal = EIA-232 Serial File transfer = YModen **Figure 13**

The *"XGPOL"* setting is configured as *"I2"* (not shown) and the other settings are shown in the following figure.

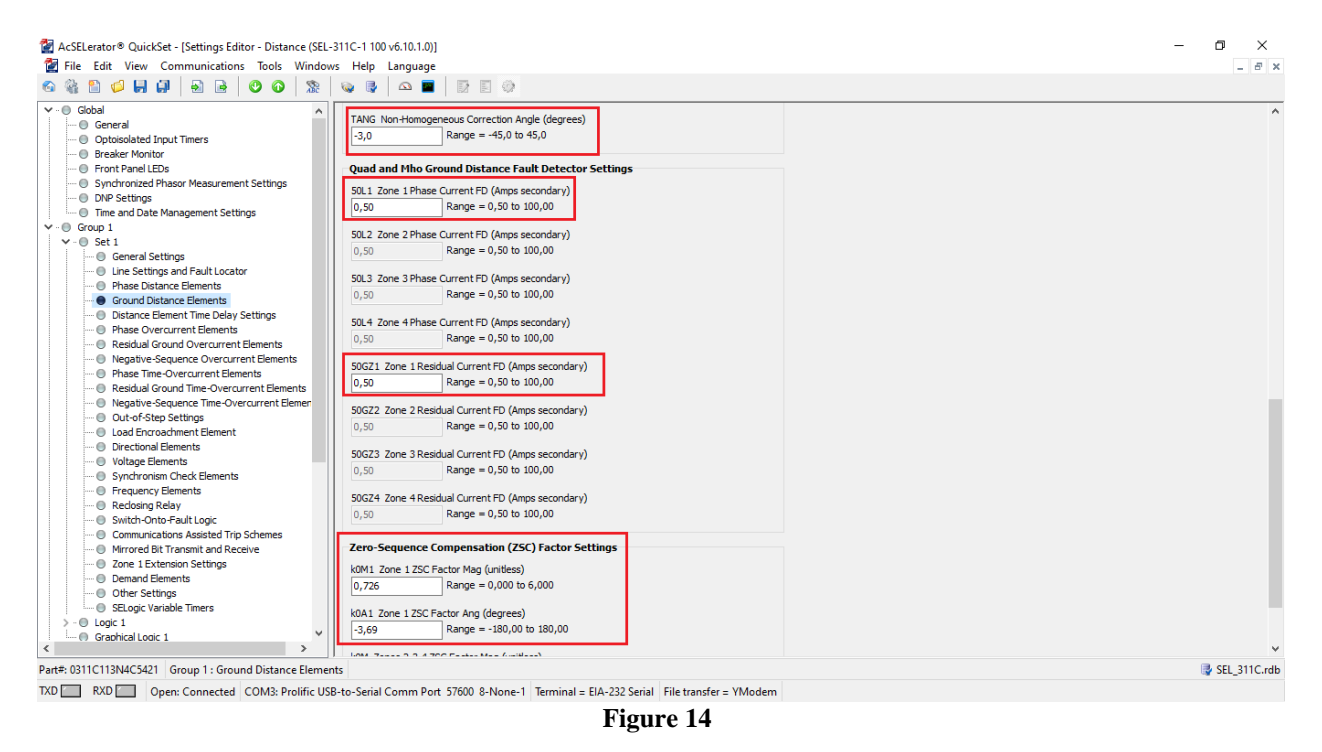

## <span id="page-11-0"></span>**3.6.** *Distance Element Time Delay Settings*

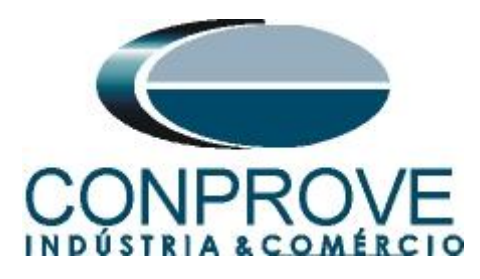

Click on *"Distance Element Time Delay Settings"* and set the time delay to instantaneous for both phase and ground elements.

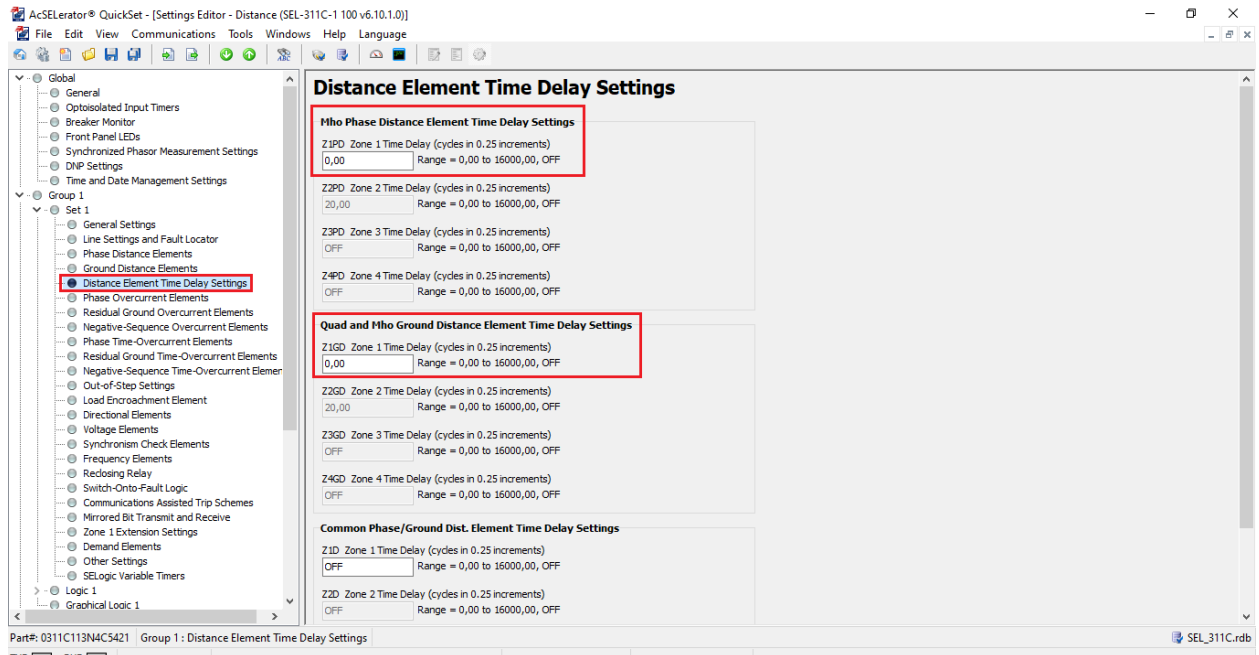

<span id="page-12-0"></span>TXD RXD Open: Connected COM3: Prolific USB-to-Serial Comm Port 57600 8-None-1 Terminal = EIA-232 Serial File transfer = YModem **Figure 15**

### **3.7.** *Load Encroachment Element*

Click on *"Load Encroachment Element"* and disable this function.

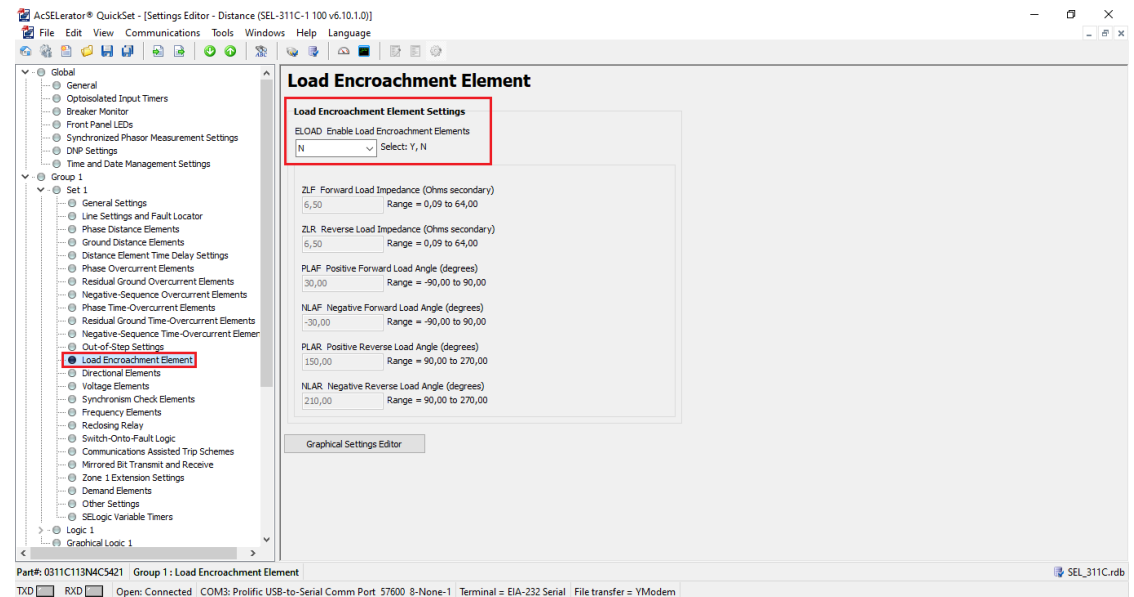

**Figure 16**

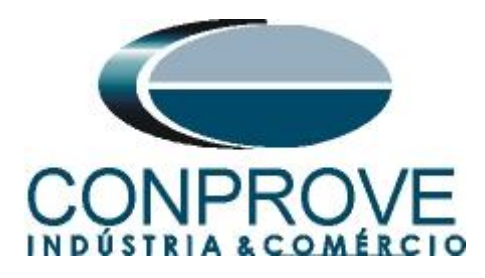

## <span id="page-13-0"></span>**3.8.** *Directional Elements*

Click on *"Directional Element"* and choose the *"AUTO"* option to have the relay perform the calculations of the directionality control elements automatically. Zones 1 and 2 always have *"Forward"* directionality and cannot be changed. For zones 3 and 4, it is possible to choose the directionality *"F or Forward"* or *"R or Reverse"*. In this tutorial only zone 1 is configured and the other zones can be evaluated in an analogous way.

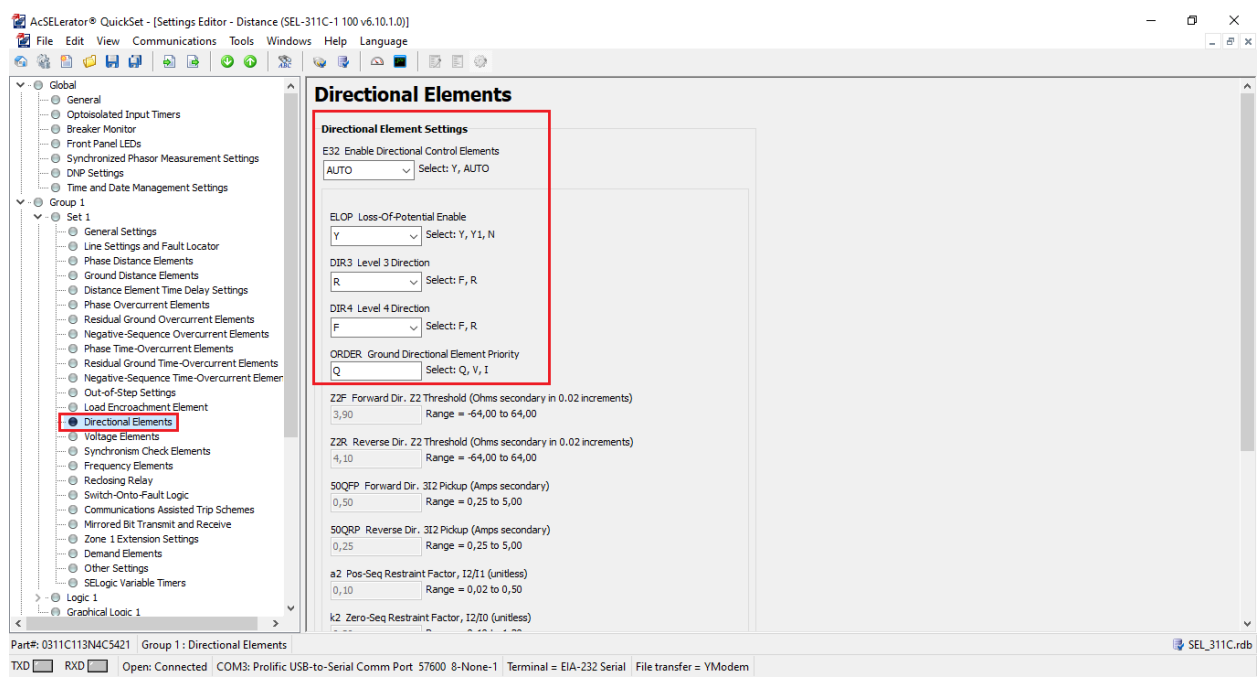

**Figure 17**

### <span id="page-13-1"></span>**3.9.** *Other Settings*

Click on *"Other Settings"* and configure the way the relay identifies the breaker's open pole, whether by contact signal or by undervoltage. Also set the *"50LP"* element to 0.25A.

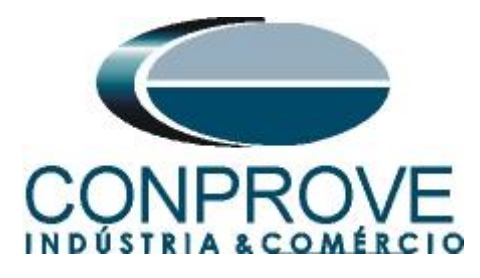

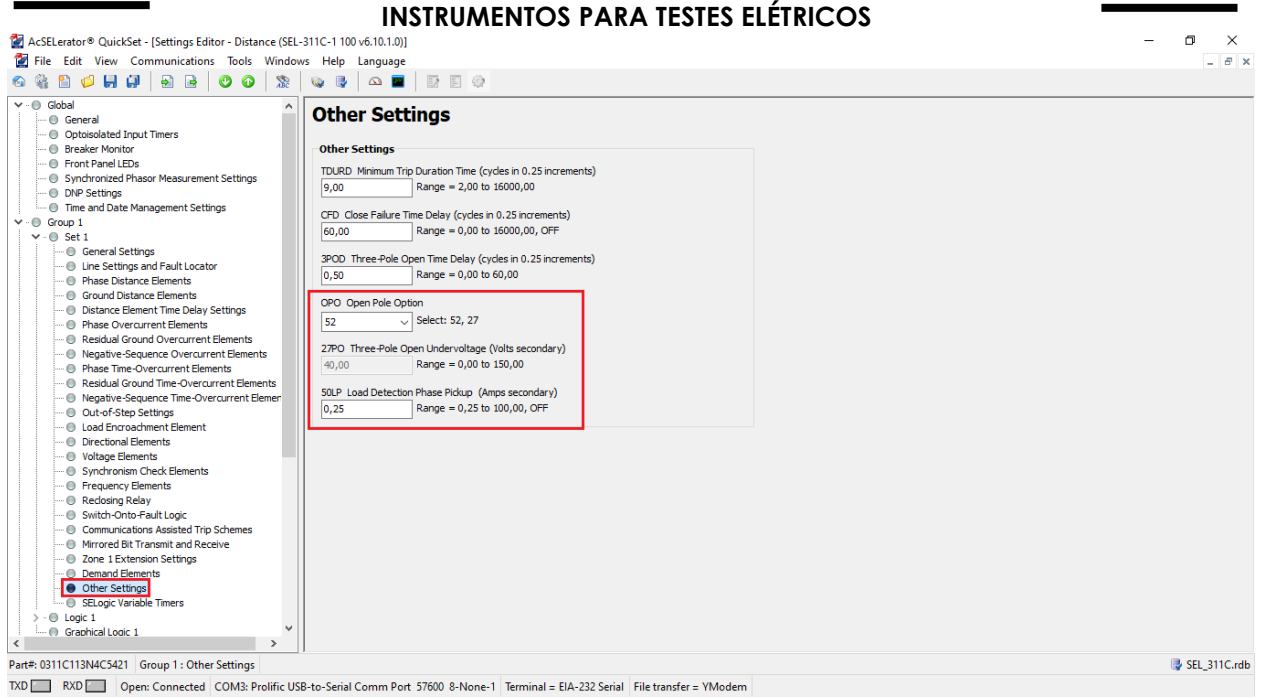

**Figure 18**

## <span id="page-14-0"></span>**4. Binary Output Adjustments**

### <span id="page-14-1"></span>**4.1.** *Output Contacts*

Click on *"Logic 1"* and select the option *"Output Contacts"* and make the following adjustments.

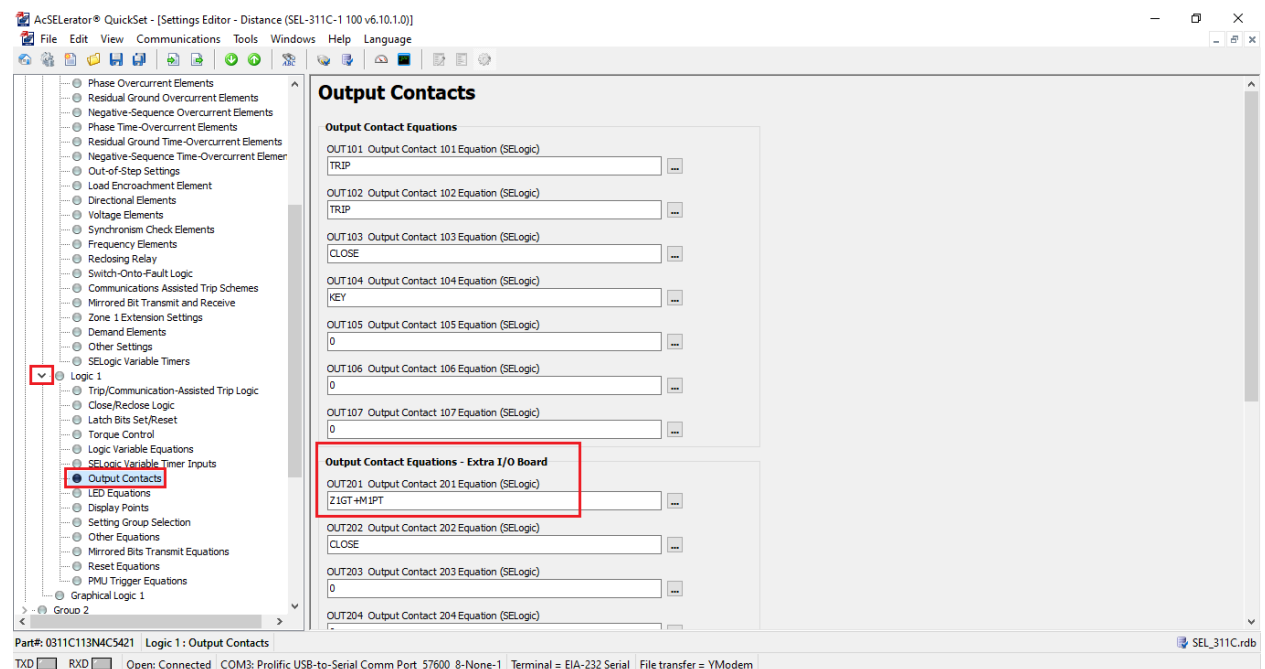

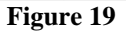

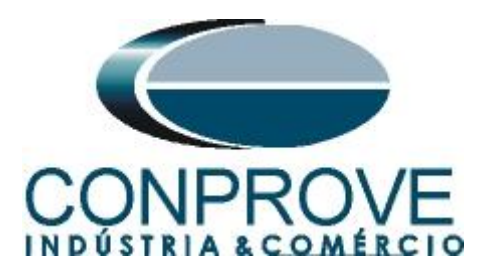

# <span id="page-15-0"></span>**4.2.** *Other Equations*

Select the option *"Other Equations"* and make the following adjustment.

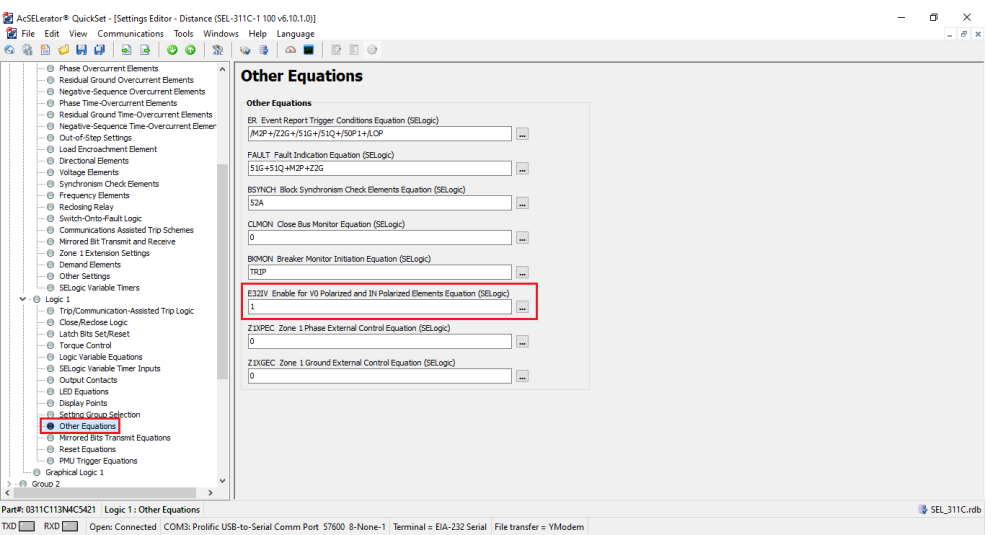

**Figure 20**

## <span id="page-15-1"></span>**4.3.** *Submitting the Adjustments*

Click on the selected icon and submit at least the following adjustments.

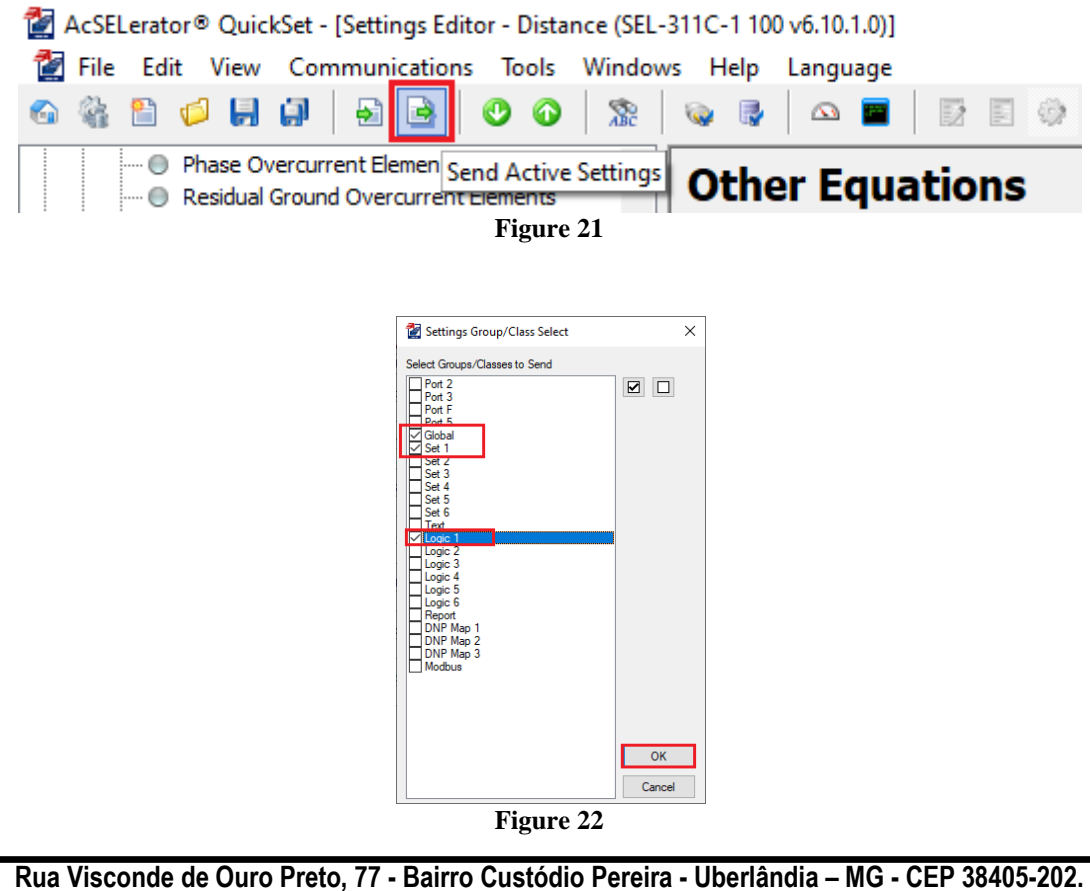

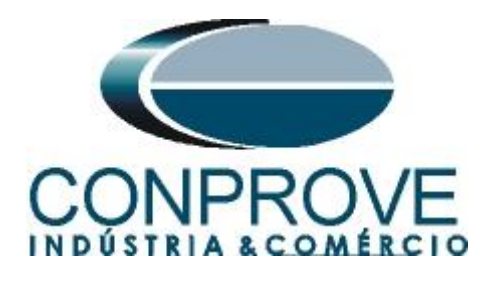

## <span id="page-16-0"></span>**5. Distance software adjustments**

## <span id="page-16-1"></span>**5.1.** *Opening Distance*

Click on the *"CTC"* application manager icon.

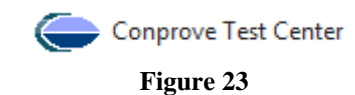

Double-click on the *"Distance"* software icon*.*

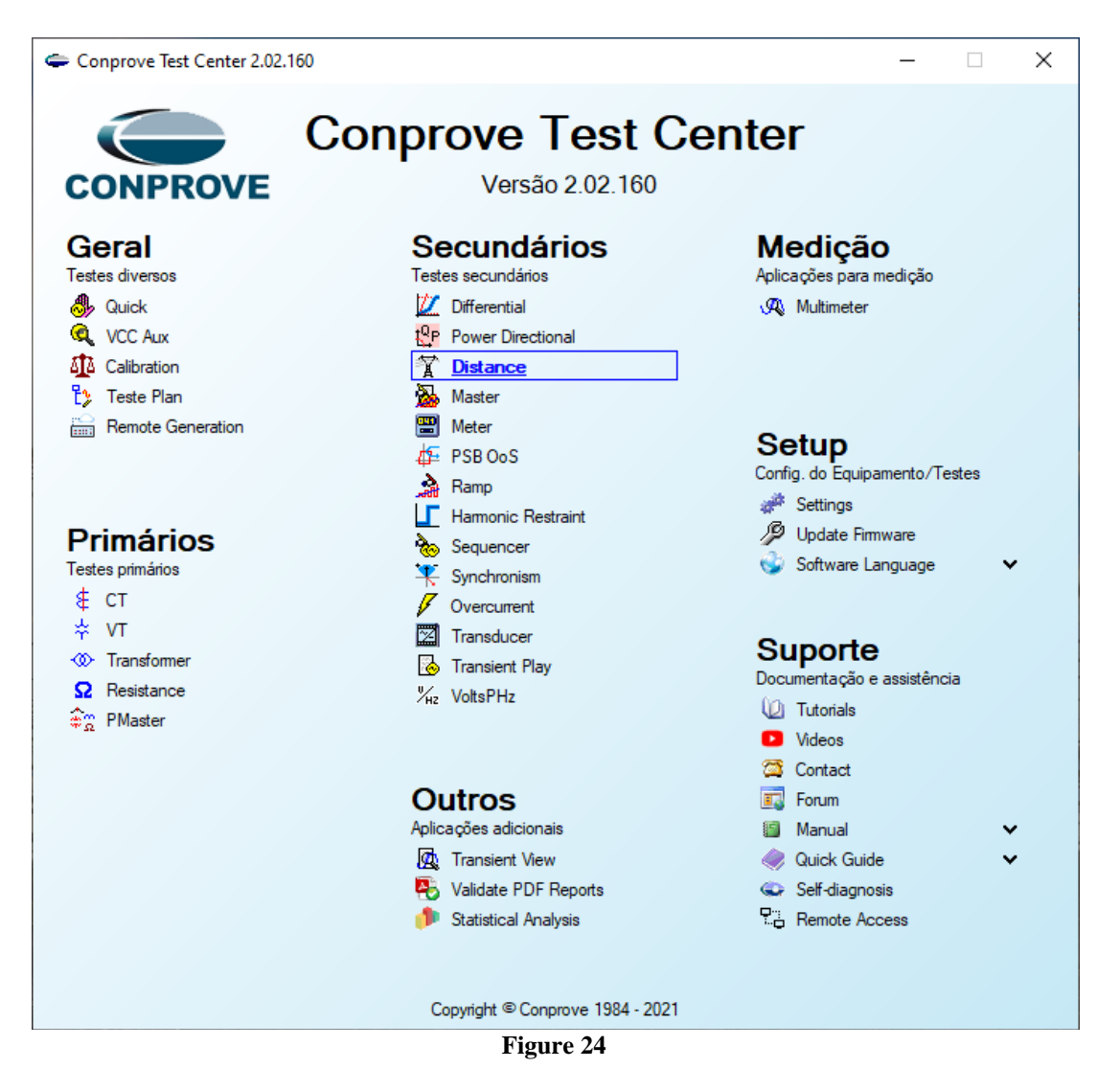

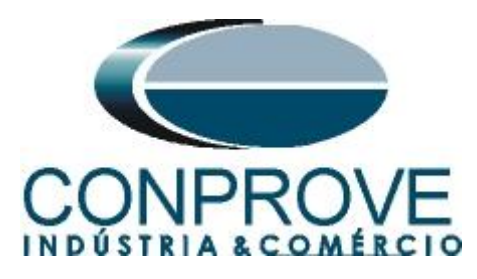

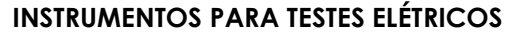

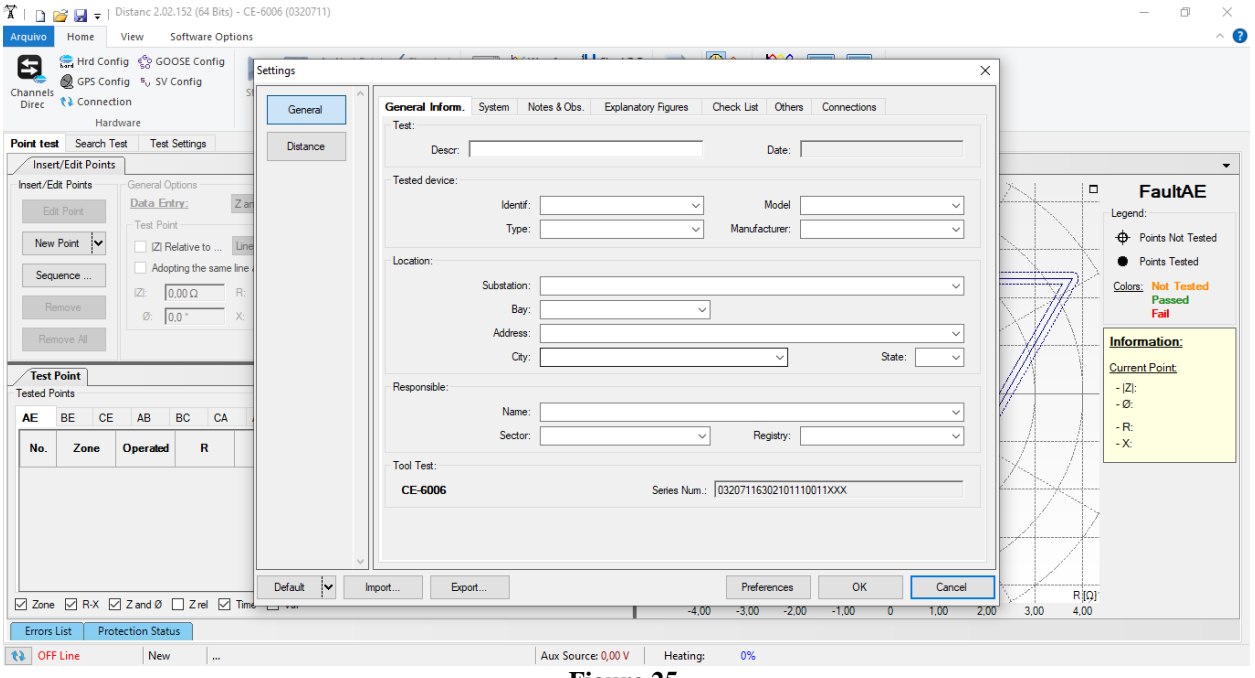

**Figure 25**

## <span id="page-17-0"></span>**5.2.** *Configuring the Settings*

When opening the software the *"Settings"* screen will open automatically (provided that the option *"Open Settings when Start"* found in the *"Software Options"* menu is selected). Otherwise, click directly on the *"Settings"* icon.

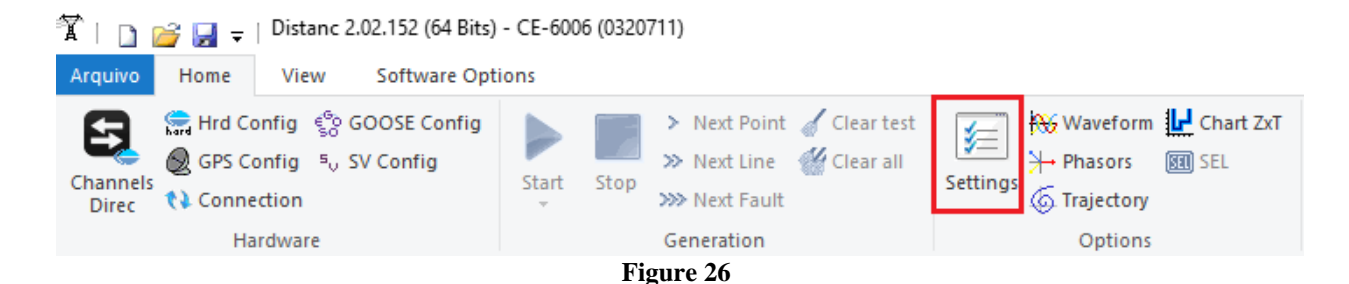

Inside the *"Settings"* screen, fill in the *"General Inform."* with details of the tested device, installation location and the person responsible. This facilitates the elaboration of the report as this tab will be the first to be shown.

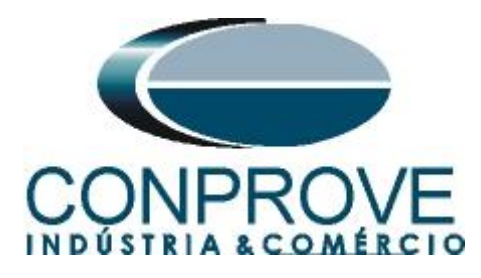

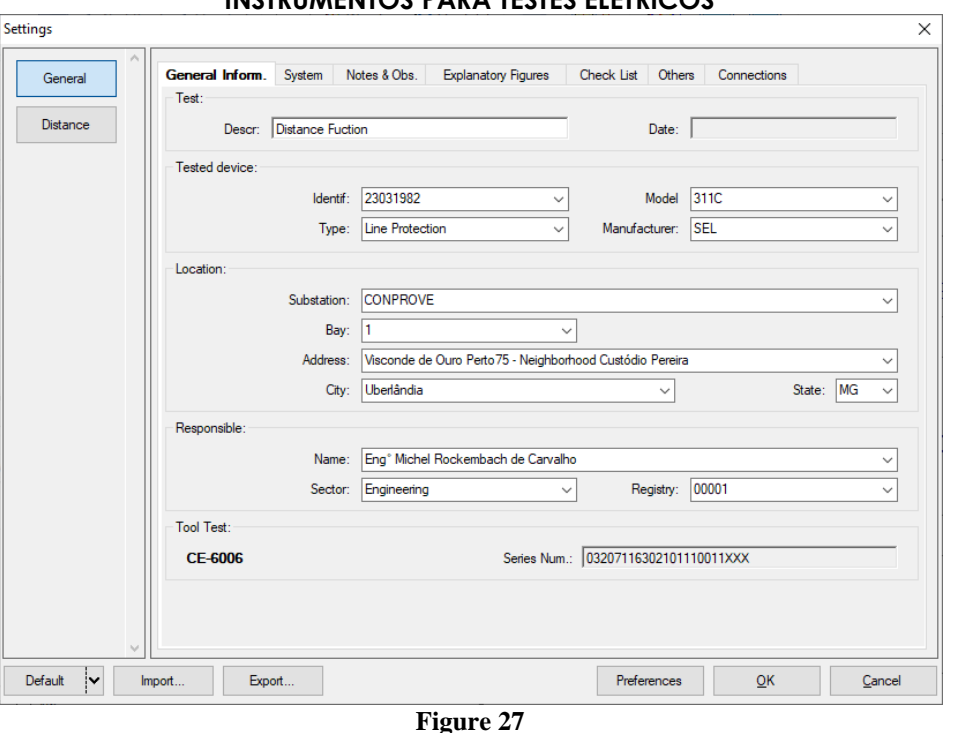

#### <span id="page-18-0"></span>**5.3.** *System*

In the following screen, within the *"Nominal"* sub tab, the values of frequency, phase sequence, primary and secondary voltages, primary and secondary currents, transformation ratios of VTs and CTs are configured. There are also two sub-tabs *"Impedance"* and *"Source"* whose data are not relevant for this test.

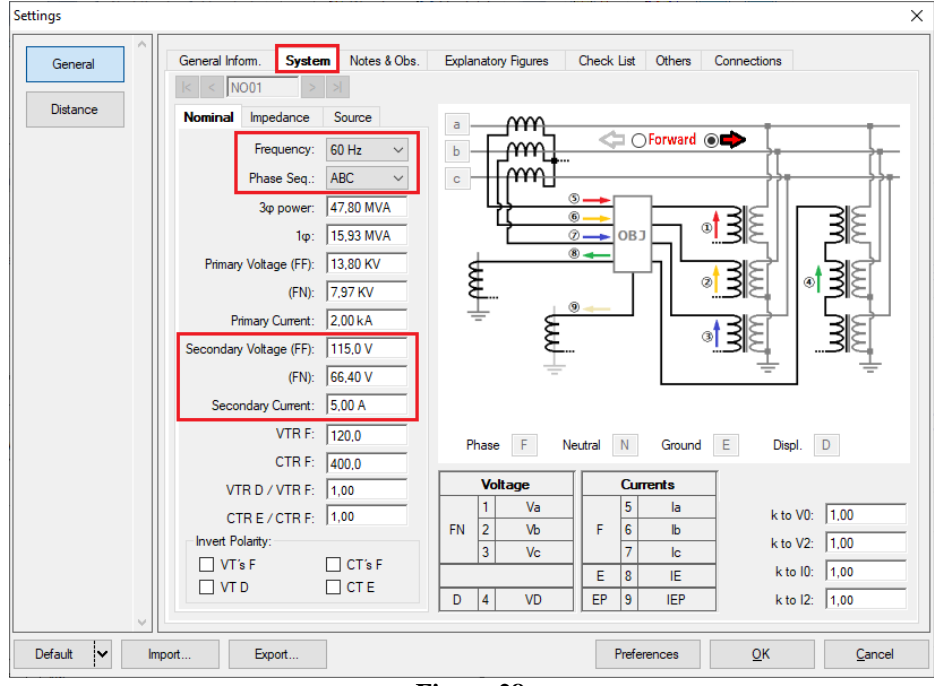

**Rua Visconde de Ouro Preto, 77 - Bairro Custódio Pereira - Uberlândia – MG - CEP 38405-202. Fone (34) 3218-6800 Fax (34) 3218-6810 Home Page: www.conprove.com.br - E-mail: conprove@conprove.com.br**

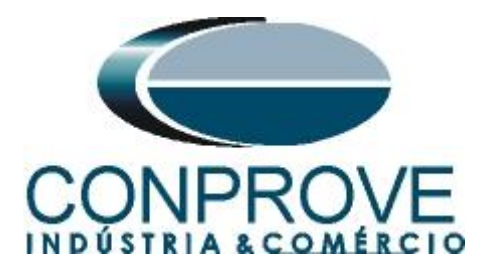

There are other tabs where the user can enter notes and observations, explanatory figures, can create a *"check list"* of the procedures for carrying out the test and even create a diagram with all the schematic of the connections between the test set and the test equipment.

### <span id="page-19-0"></span>**6. Distance Adjustments**

**Note:** The SEL 311C relay has peculiar characteristics for each type of fault. For the software to perform the test properly, 3 types of zones must be inserted, the first for phase-to-ground faults, the second phase-phase fault and the third for three -phase faults. This must be done because for each type of fault the characteristics of the zones are modified by the relay itself.

#### <span id="page-19-1"></span>**6.1.** *Distance screen > Adjust Prot. Distance*

The first step is to adjust the length and angle of the line. Then adjust the ground compensation factor.

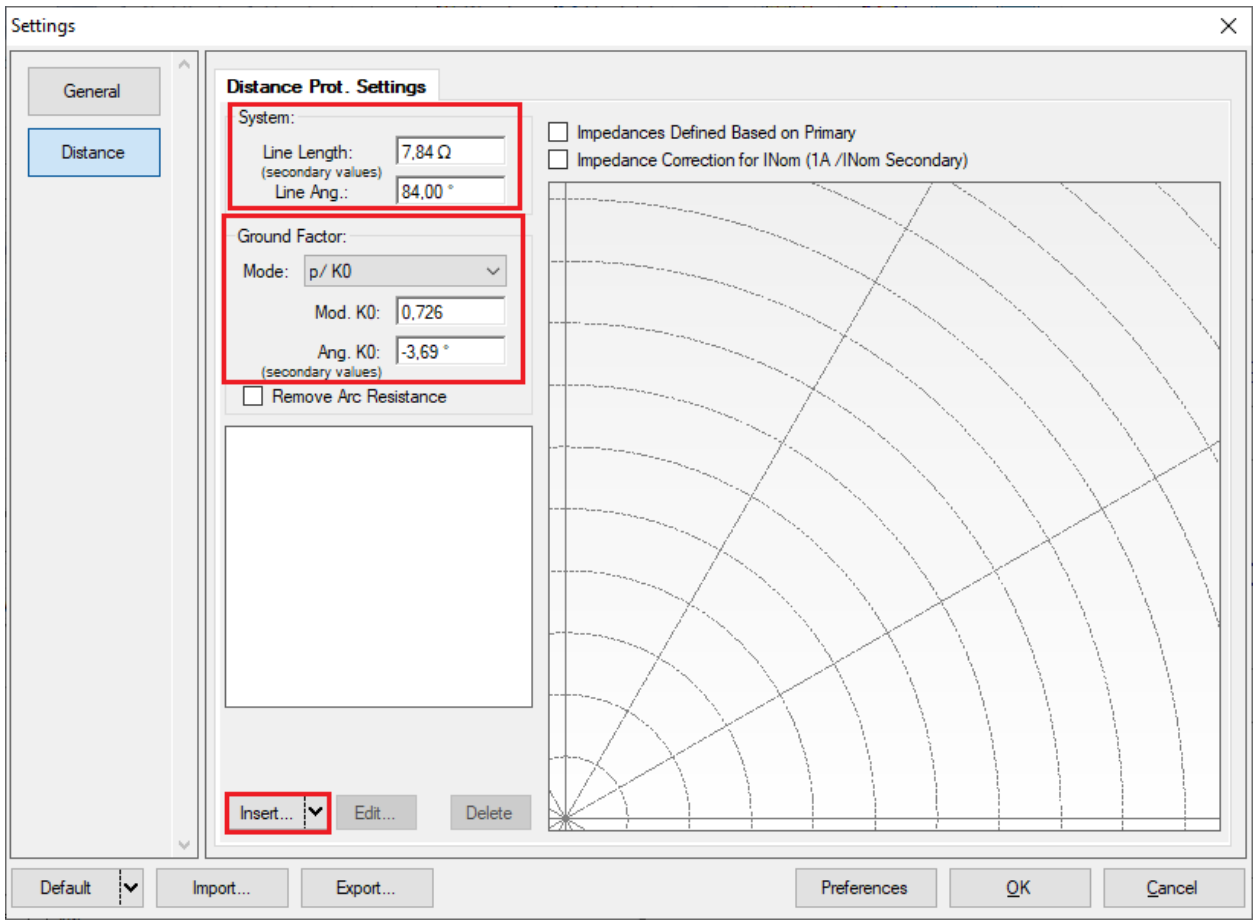

**Figure 29**

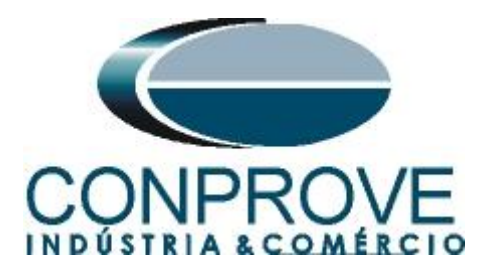

<span id="page-20-0"></span>**6.2.** *Entering the Zone (Phase-Ground)*

The first zone to be entered will be zone-1 (LE). Click on the *"Insert"* field in the previous figure. In the settings screen, first choose the relay mask *"SEL 311C / 321 - Quadr***.***"*. You must adjust the actuation time, choose the type of fault (loop) for *"LE"* and enter the characteristics of the zone. Change the name to *"Zn01\_LE"* and after the settings click on *"OK"*.

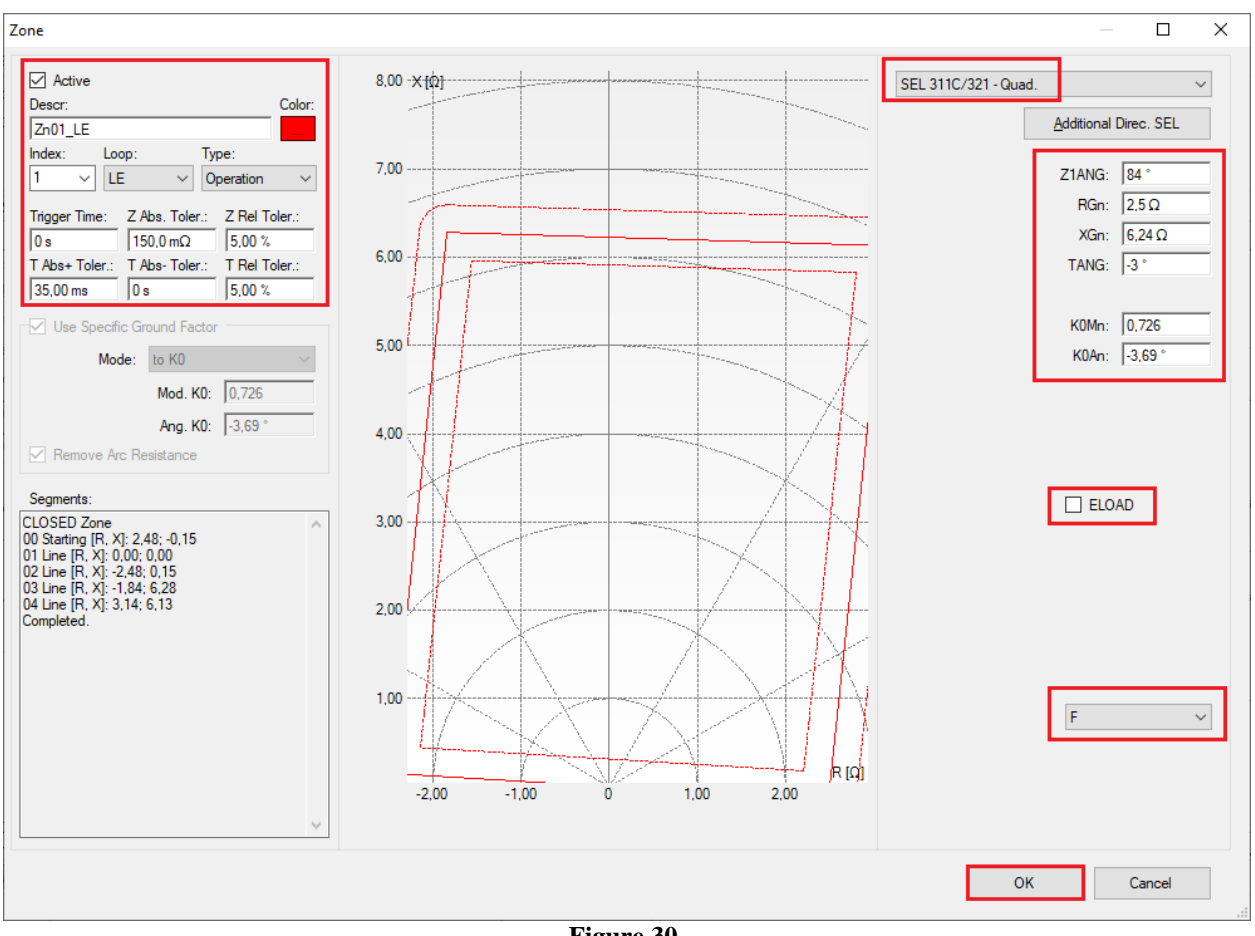

**Figure 30**

## <span id="page-20-1"></span>**6.3.** *Entering the Zone (Phase-Phase)*

Clicking *"Insert"* again selects the relay mask *"SEL 311C/321- Mho"*. You must adjust the actuation time, choose the fault type (loop) for *"FF only"* and enter the zone characteristics. Change the name to *"Zn01\_FF"* and after the settings click on *"OK"*.

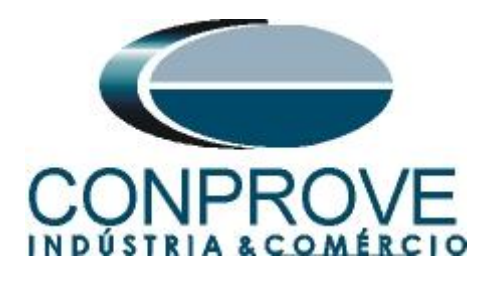

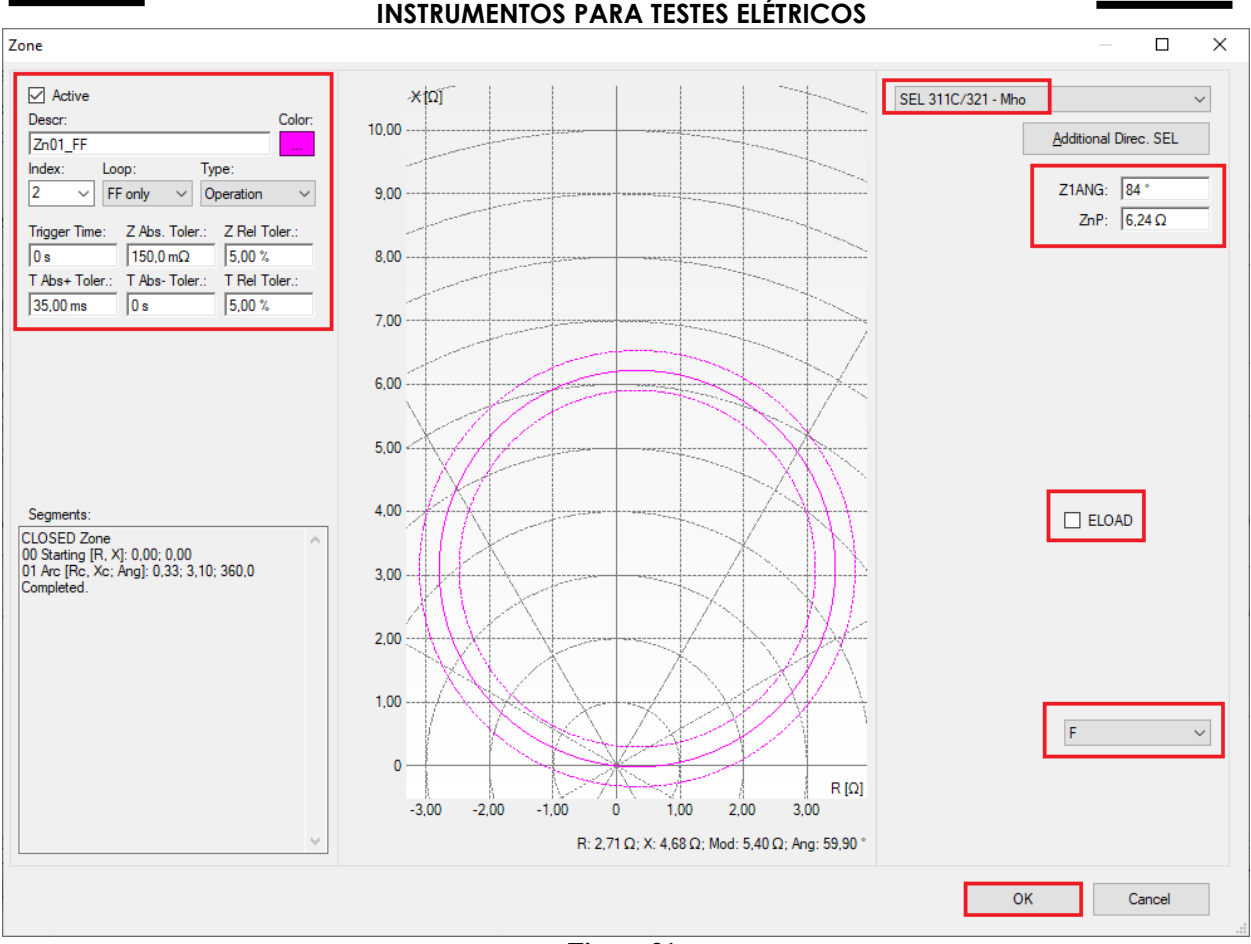

**Figure 31**

### <span id="page-21-0"></span>**6.4.** *Entering the Zone (Phase-Phase-Phase)*

Clicking *"Insert"* again selects the relay mask *"SEL 311C/321- Mho".* You must adjust the actuation time, choose the type of fault (loop) for *"ABC"* and enter the characteristics of the zone. Change the name to *"Zn01\_FFF"* and after the settings click on *"OK"*.

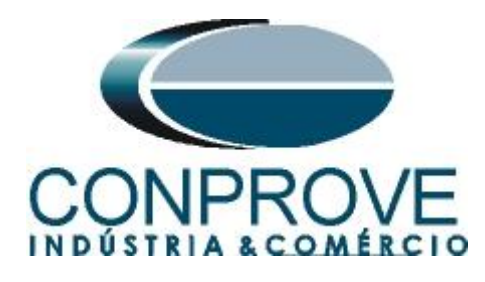

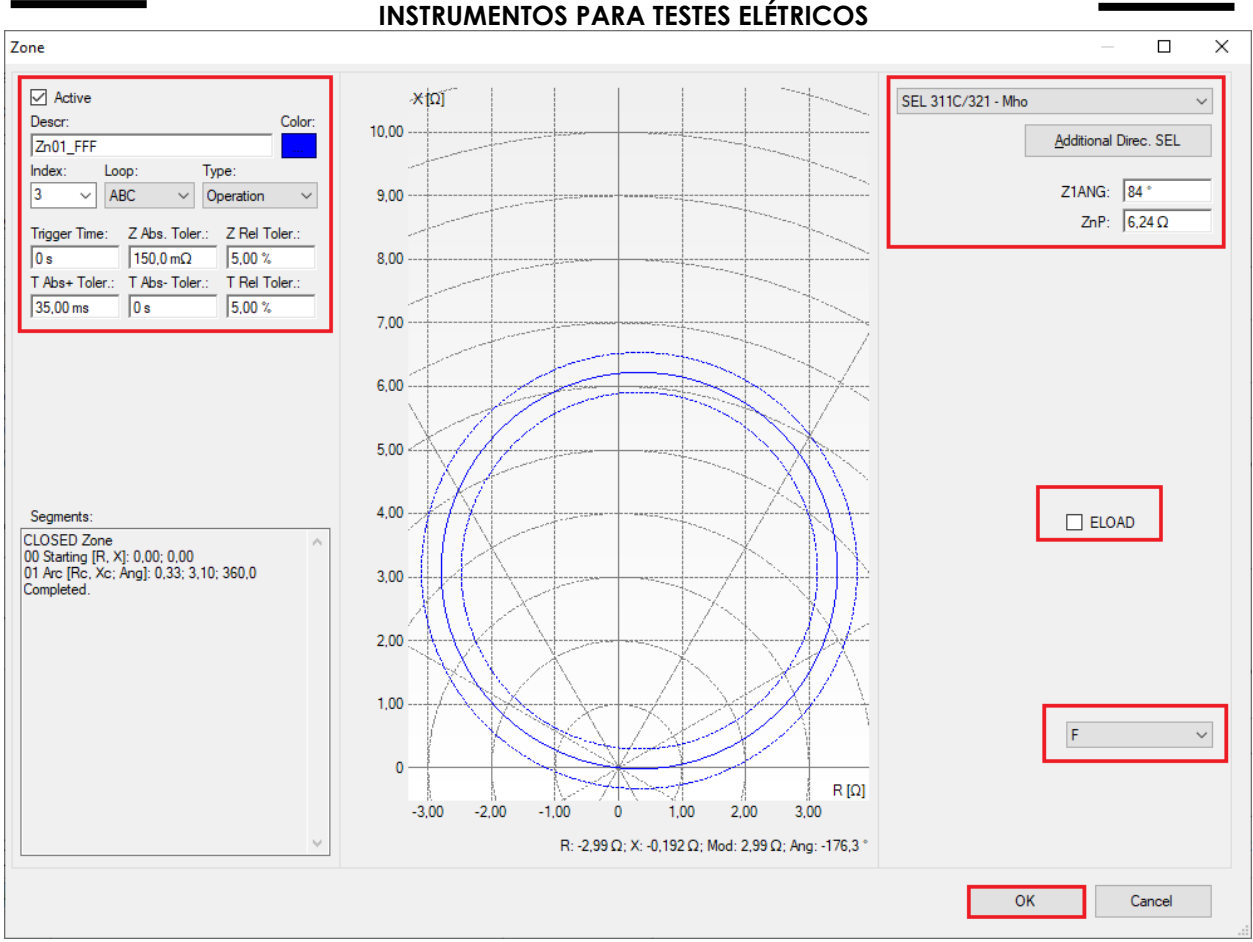

**Figure 32**

### <span id="page-22-0"></span>**7. Channel Targeting and Hardware Configurations**

Click on the icon illustrated below.

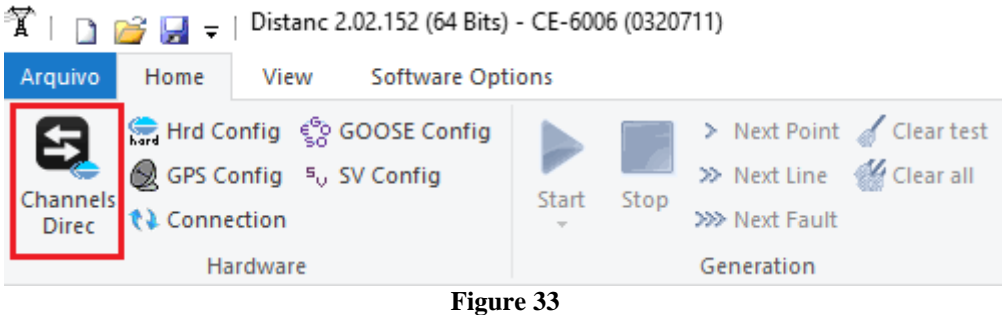

Then click on the highlighted icon to configure the hardware.

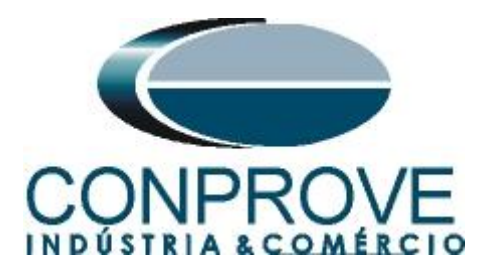

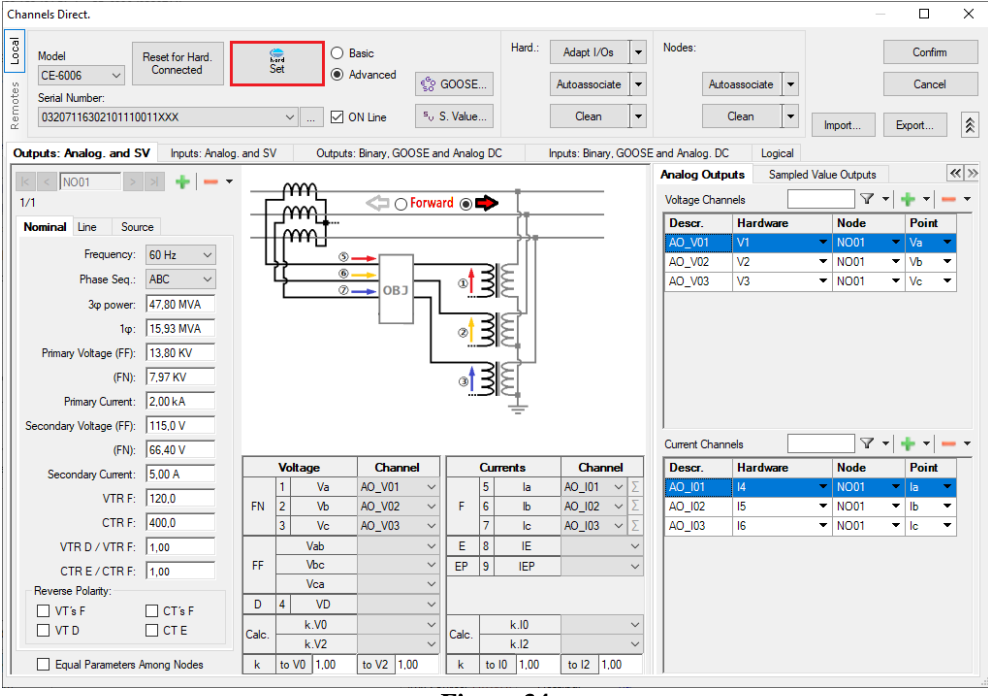

**Figure 34**

Choose the channel configuration, adjust the auxiliary source and the stopping method of the binary inputs. To finish click on *"OK"*.

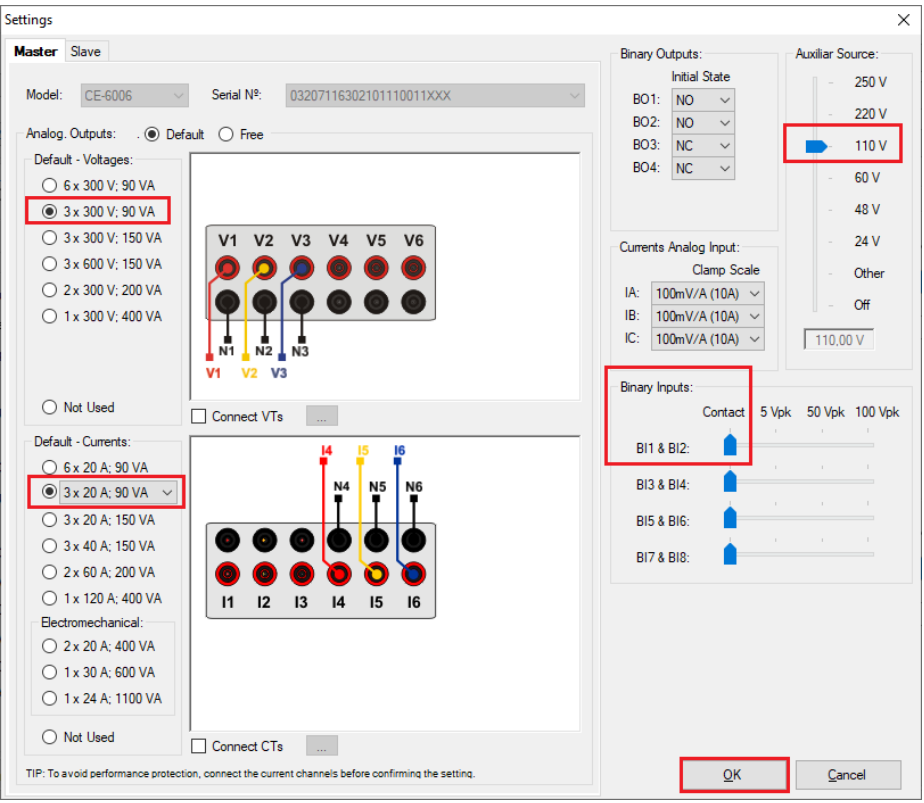

**Figure 35**

**Rua Visconde de Ouro Preto, 77 - Bairro Custódio Pereira - Uberlândia – MG - CEP 38405-202. Fone (34) 3218-6800 Fax (34) 3218-6810**  Home Page: www.conprove.com.br - E-mail: conprove@conprove.com.br

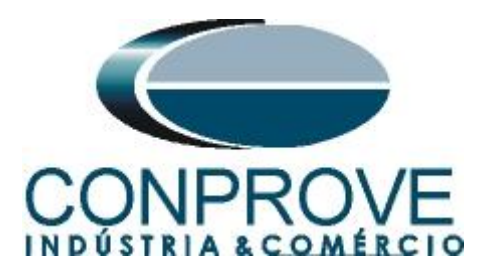

On the next screen choose *"Basic"* and on the next window (not shown) choose *"YES",* finally click on *"Confirm"*.

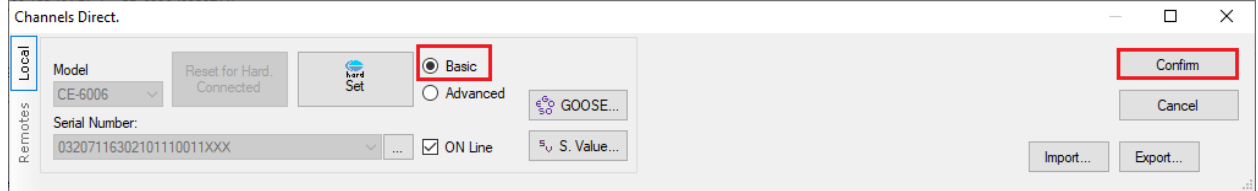

**Figure 36**

### <span id="page-24-0"></span>**8. Test structure for the distance function**

#### <span id="page-24-1"></span>**8.1.** *Test Settings*

By clicking on the test settings tab, the user must enter a pre-fault in *"Nominal"* mode. Another important setting is the binary input used as a *"Stop Interf."* which in this example is set to *"BI01"*.

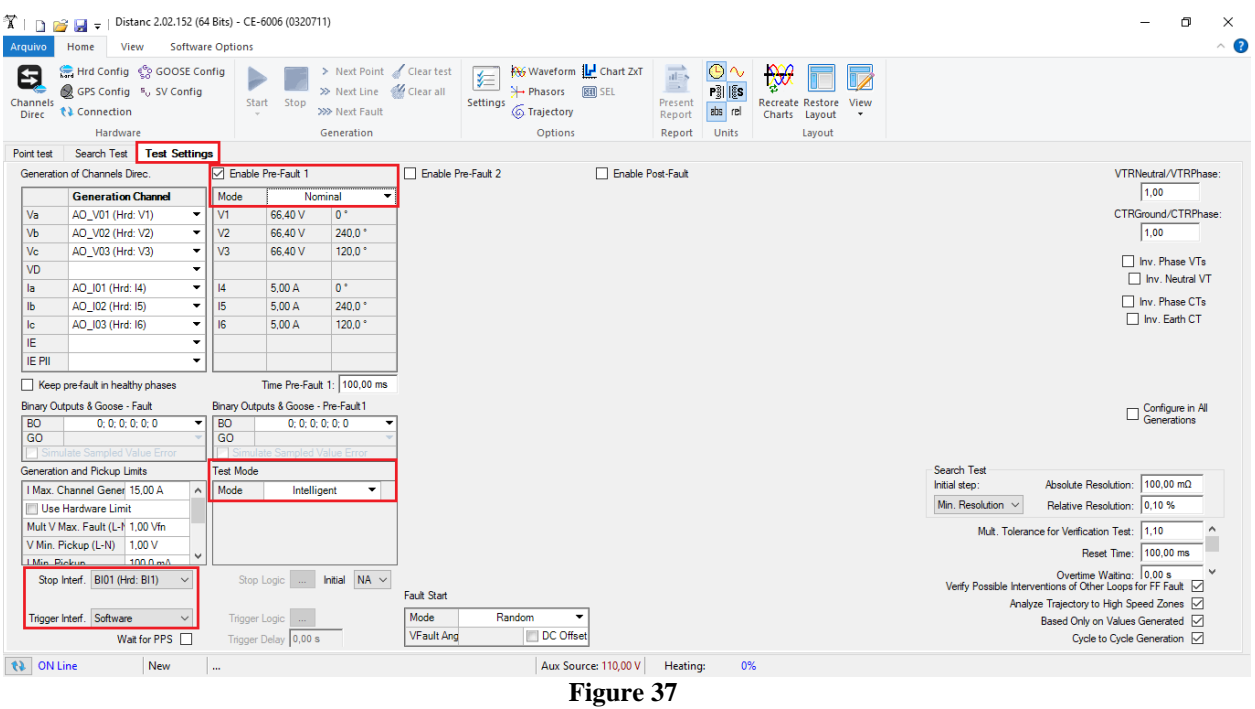

<span id="page-24-3"></span><span id="page-24-2"></span>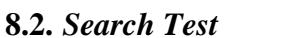

### *8.2.1. Single-phase Loop*

Click on the *"Search Test"* tab and then on the *"Insert/Edit Points"* tab click on the *"Sequence"* button. Choose the fault types in this case only single-phase faults, i.e. *"AE, BE and CE".*

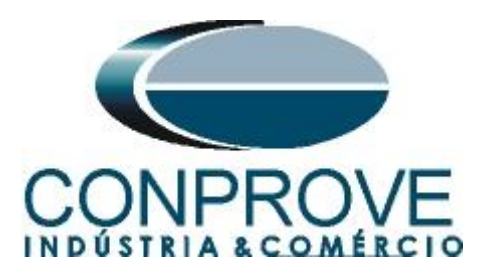

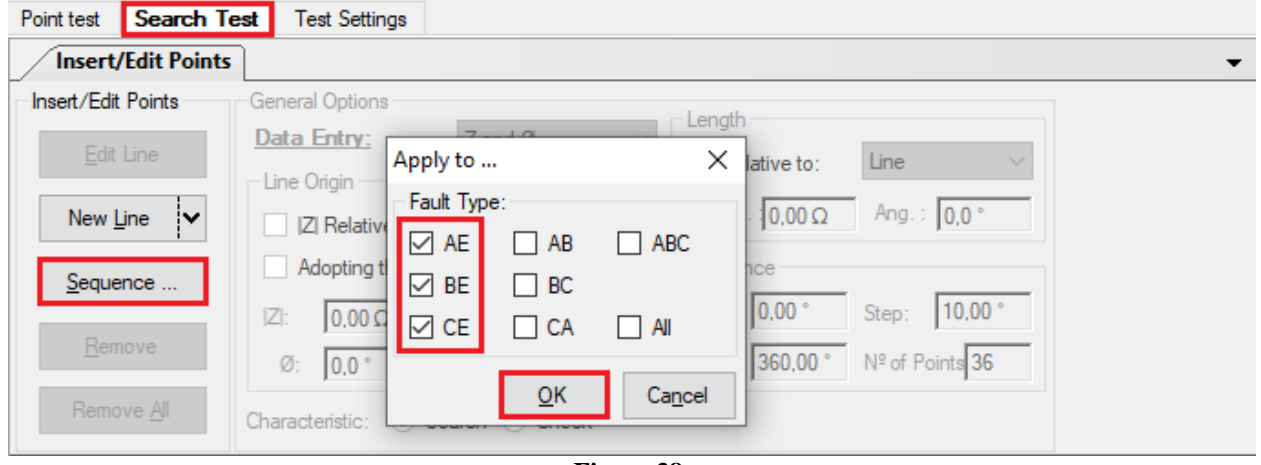

**Figure 38**

Choose a start point approximately in the middle of the zone, adjust a length value, and choose a start angle, end angle and step. In this way the search lines are drawn automatically.

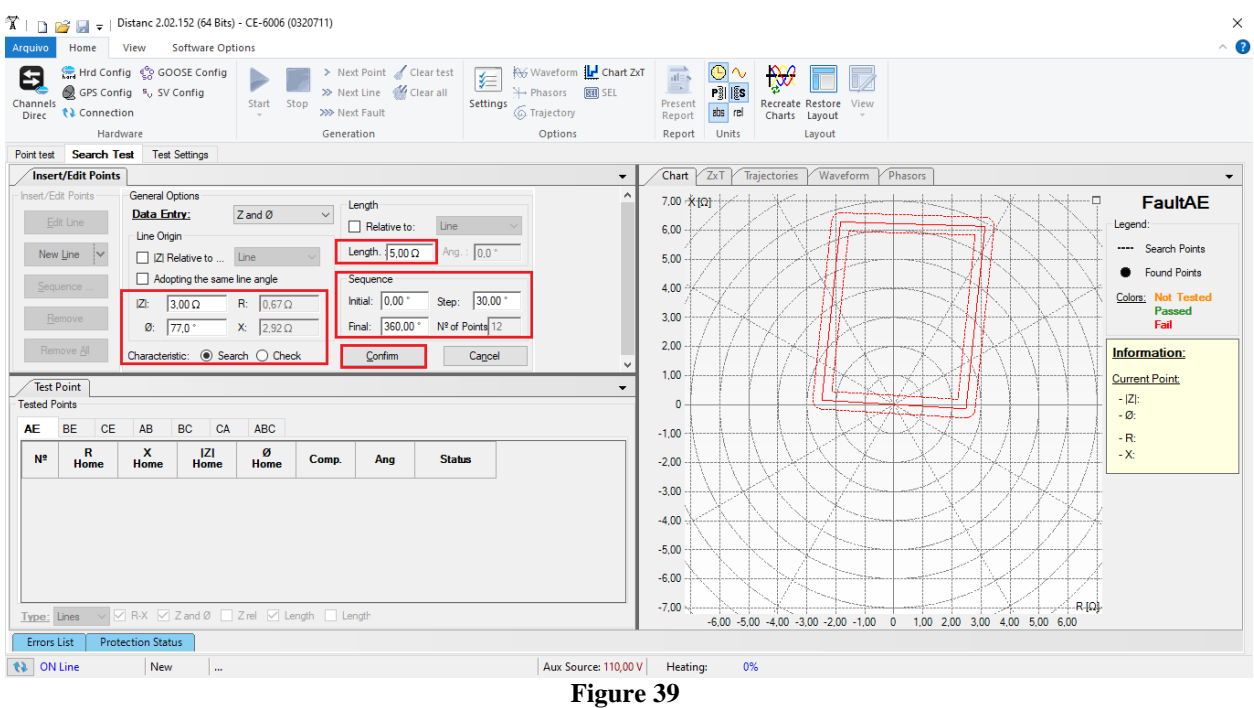

By clicking on the *"Confirm"* button the following search lines are created.

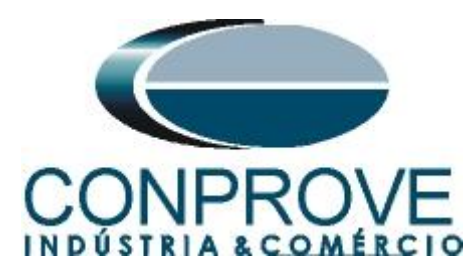

| $\mathbf{\hat{X}}$   <b>1</b> $\mathbf{S}$   <b>1</b> $\mathbf{S}$   Distanc 2.02.152 (64 Bits) - CE-6006 (0320711)                                                                                                    | σ<br>$\times$                                                                                                    |
|----------------------------------------------------------------------------------------------------|----------------------------------------------------------------------------------------------------|
| View Software Options<br>Arquivo<br>Home                                                                                                    | $\sim$ 0                                                                                                    |
| Hrd Config @ GOOSE Config<br>> Next Point Clear test<br>Θ<br>医<br>>> Next Line <a> «<a> <a> Clear all<br/>GPS Config <sup>5</sup><sub>V</sub> SV Config<br/>Channels<br/>Start Stop<br/><b>Settings</b><br/>&gt;&gt;&gt; Next Fault<br/><b>↑↓</b> Connection<br/>Direc</a></a></a>                                                                                                    | Waveform   Chart ZxT<br>$\overrightarrow{ab}$<br>७∿<br>$\mathcal{D}$<br>$\longrightarrow$<br>→ Phasors 图 SEL<br>P§I  {S<br>Present<br><b>Recreate Restore</b><br>View<br>abs rel<br>6 Trajectory<br>Charts Layout<br>Report                                                                               |
| Hardware<br>Generation                                                                                                    | Options<br><b>Units</b><br>Layout<br>Report                                                                                                    |
| Point test Search Test Test Settings                                                                                                    |                                                                                                    |
| <b>Insert/Edit Points</b><br>Insert/Edit Points<br>General Options                                                                                                    | $Char$ $ZxT$<br>Trajectories<br>Waveform<br>Phasors<br>$\blacktriangledown$                                                                                                    |
| Lenath<br>Data Entry:<br>Z and Ø<br>Edit Line<br>Line<br>Relative to:<br>- Line Origin<br>Length. $5,00\,\Omega$ Ang.: 330.0 °<br>New Line  <br>Z Relative to  Line<br>Adopting the same line angle<br>Sequence<br>Sequence<br>Initial: 0,00 * Step: 30,00 *<br>$ Z :$ 3.00 $\Omega$<br>$R: 0.67 \Omega$<br>Remove<br>Final: 360,00 ° Nº of Points 12<br>$\emptyset$ : 77.0 $^{\circ}$<br>$X:$ 2,92 $\Omega$<br>Remove All<br>Characteristic: (a) Search (c) Check<br><b>Test Point</b><br><b>Tested Points</b><br><b>BE</b><br><b>BC</b><br>CA<br><b>AE</b><br><b>CE</b><br>AB<br><b>ABC</b> | <b>FaultAE</b><br>X[ <sub>Ω</sub> ]<br>α<br>8.00<br>Legend:<br>7.00<br>---- Search Points<br>6.00<br><b>E</b> Found Points<br>5.00<br>Colors: Not Tested<br>Passed<br>4.00<br>Fail<br>3.00<br>Information:<br>2,00<br><b>Current Point:</b><br>1,00<br>▼<br>$- Z $ :<br>$\mathbf{0}$<br>$-$ Ø:<br>$-1,00$ |
| $\mathbf R$<br> Z <br>ø<br>×                                                                                                    | $-R2$<br>$-2.00$<br>$\land$                                                                                                    |
| $N^2$<br><b>Status</b><br>Comp.<br>Ang<br><b>Home</b><br><b>Home</b><br><b>Home</b><br><b>Home</b>                                                                                                    | $-X$<br>$-3.00$                                                                                                    |
| 10 <sup>10</sup><br>$0.675 \Omega$<br>$2.92 \Omega$<br>$270.0$ <sup>*</sup><br><b>Not Tested</b><br>$3.00 \Omega$<br>$77.00*$<br>$5.00 \Omega$                                                                                                    | $-4.00$                                                                                                    |
| $0,675$ $\Omega$<br>$2,92$ $\Omega$<br>$3,00\ \Omega$<br>$77,00^{\circ}$<br>$5,00\ \Omega$<br>$300,0$ <sup>*</sup><br><b>Not Tested</b><br>11                                                                                                    | $-5,00$<br>$-6,00$                                                                                                    |
| 12<br>$0,675$ $\Omega$<br>$2.92 \Omega$<br>$3,00\Omega$<br>77.00 *<br>$330,0$ <sup>*</sup><br><b>Not Tested</b><br>$5,00\ \Omega$                                                                                                    | $-7.00$<br>$-8.00$<br>$\ddot{ }$                                                                                                    |
| Type: Lines v ØR-X ØZand Ø 2rel ØLength D Length                                                                                                    | R[Ω]<br>$-8.00$<br>$-6,00$<br>$-4,00$<br>$-2,00$<br>2,00<br>4.00<br>6.00<br>8.00<br>$\Omega$                                                                                                    |
| <b>Protection Status</b><br>Errors List                                                                                                    |                                                                                                    |
| to ON Line<br>New<br>m.                                                                                                    | Aux Source: 110,00 V<br>Heating:<br>0%                                                                                                    |
|                                                                                                    | $\mathbf{r}$<br>$\sqrt{2}$                                                                                                    |

**Figure 40**

Start the generation by clicking on the icon highlighted below or through the shortcut *"Alt + G".*

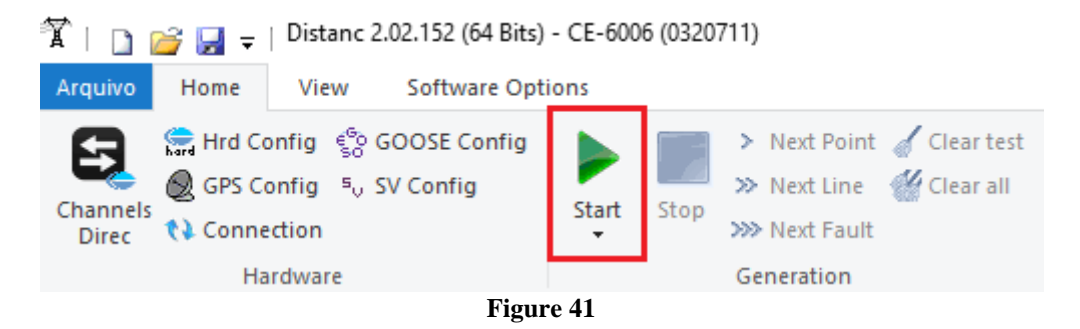

The final result is shown below showing the characteristics of the zones. To zoom in, left click and drag defining the region to be zoomed in, and then release the button.

### <span id="page-26-0"></span>*8.2.2. Final Result Fault AE*

By clicking on the *"AE"* tab, the final result is verified. It is observed that all points are within the tolerances given by the manufacturer so that the test is approved. Click on the *"BE"* or *"CE"* tabs if you want to see the results for these types of faults (not shown in this tutorial).

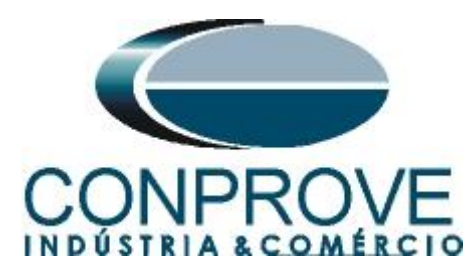

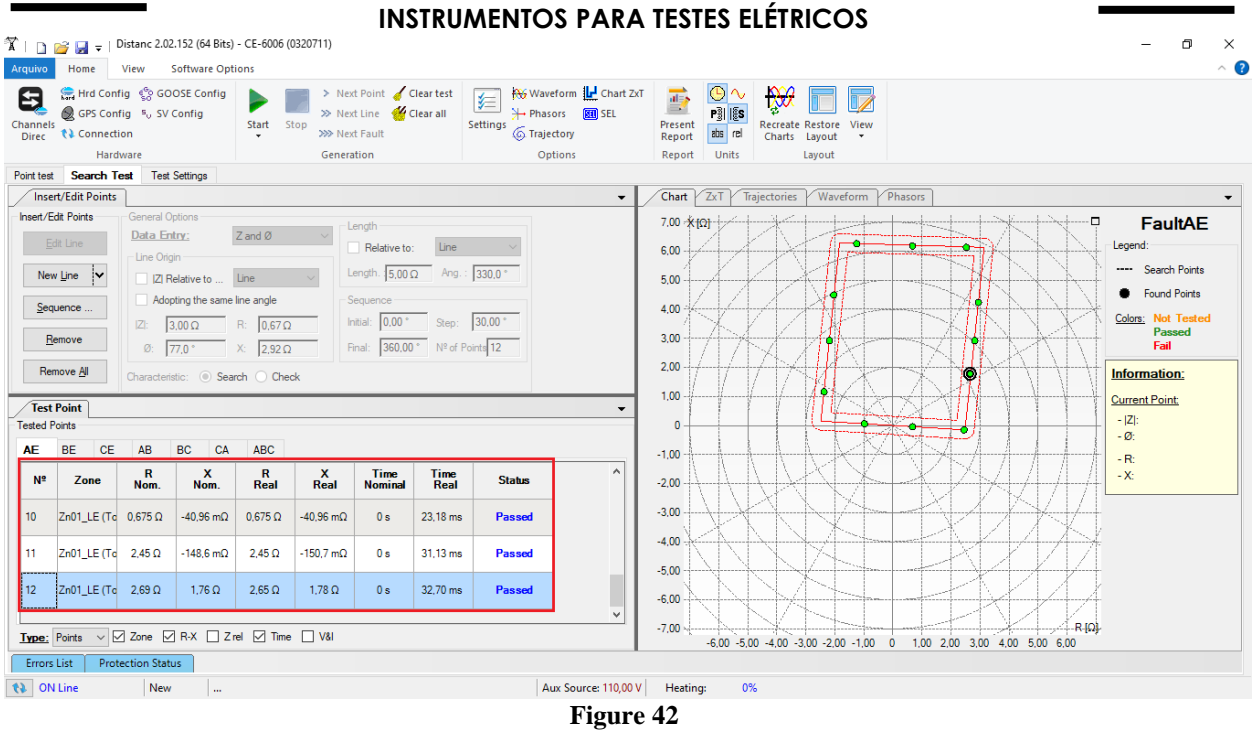

## <span id="page-27-0"></span>*8.2.3. Two-Phase Loop*

Click on the *"Search Test"* tab in the previous figure and then, on the *"Insert/Edit Points"* tab, click on the *"Sequence"* button. Choose the fault types in this case only two-phase faults, i.e. *"AB, BC and CA".*

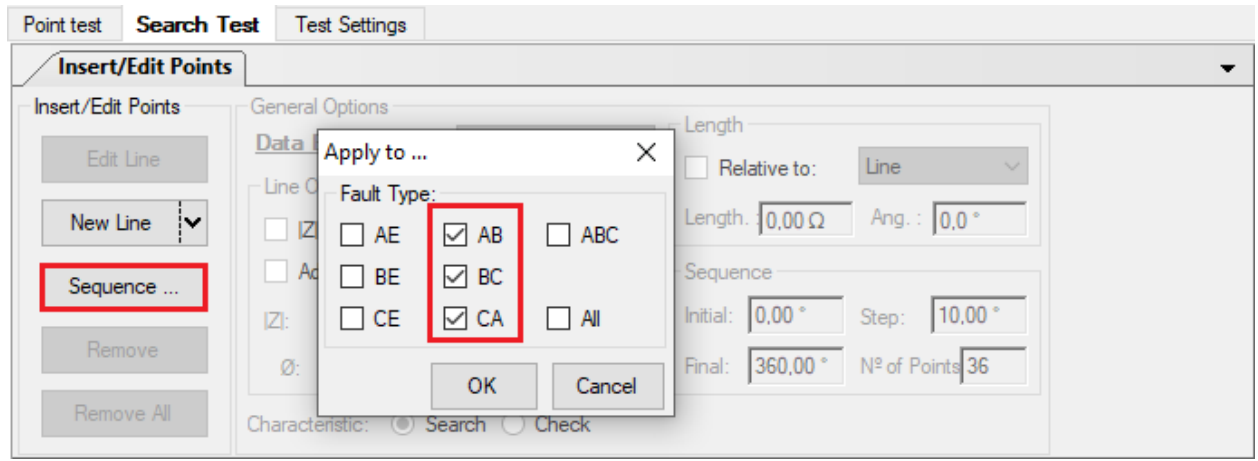

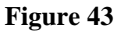

Choose a start point approximately in the middle of the zone, adjust a length value, choose a start angle, end angle and step. In this way the search lines are drawn automatically.

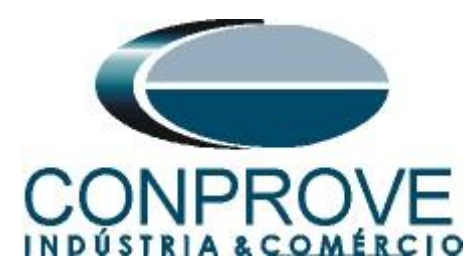

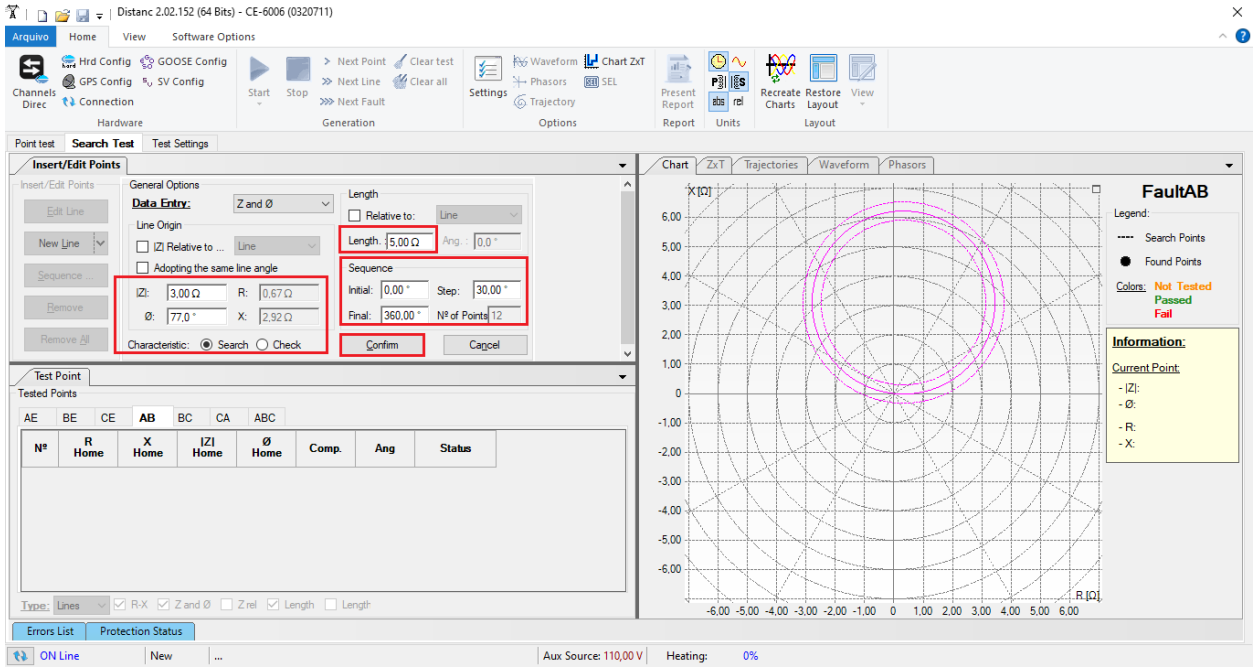

**Figure 44**

By clicking on the *"Confirm"* button the following search lines are created.

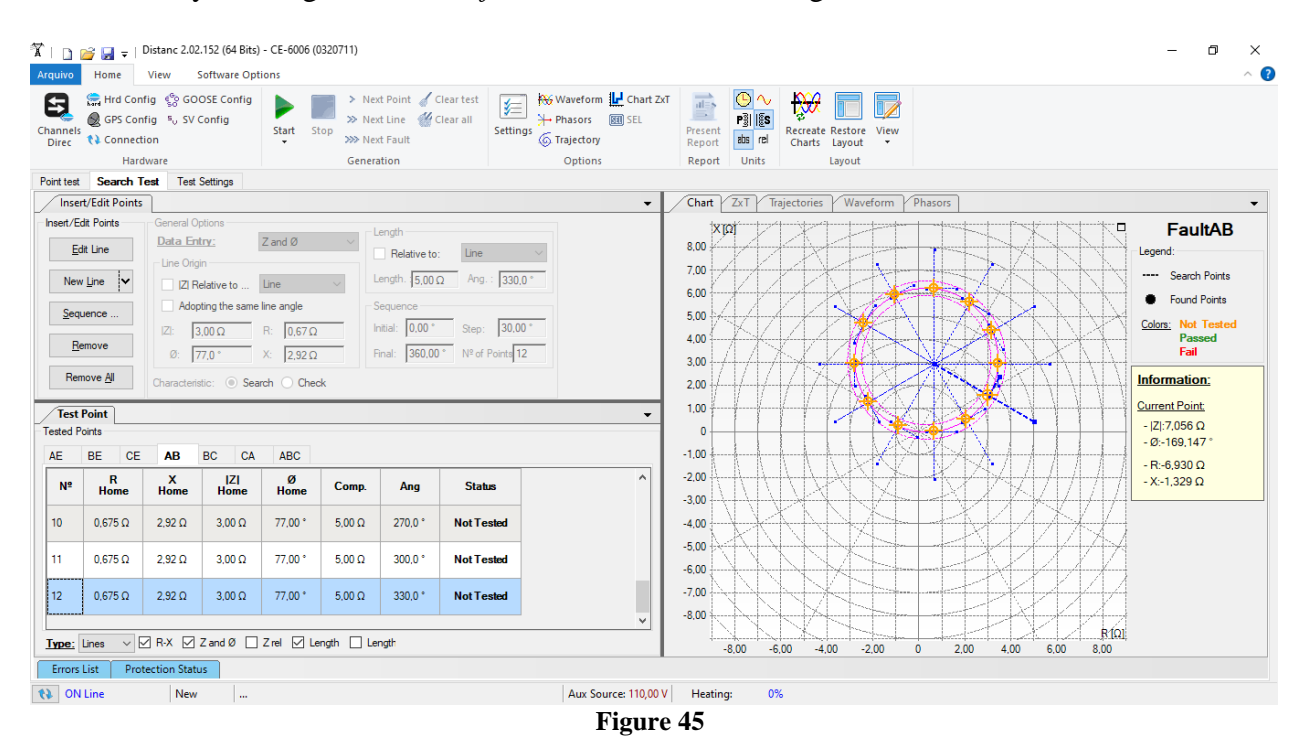

Start the generation by clicking on the icon highlighted below or through the shortcut *"Alt + G".*

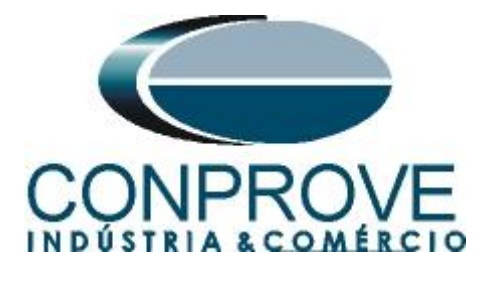

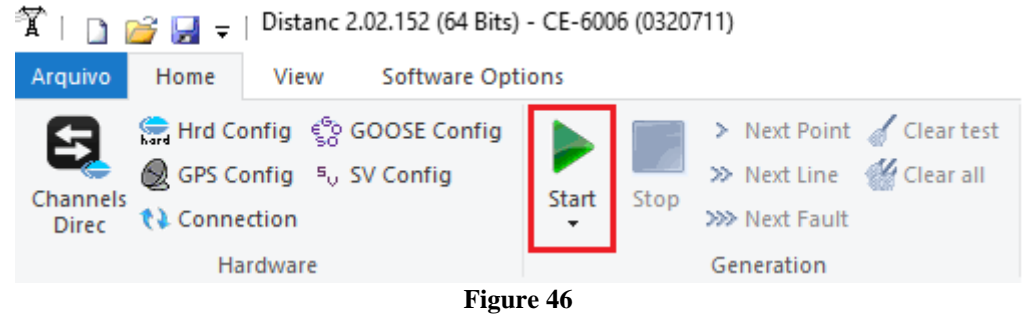

The final result is shown below showing the characteristics of the zones. To zoom in, left click and drag defining the region to be zoomed in and then release the button.

## <span id="page-29-0"></span>*8.2.4. Final Result Fault BC*

By clicking on the *"BC"* tab, the final result is checked. It is observed that all points are within the tolerances given by the manufacturer so that the test is approved.

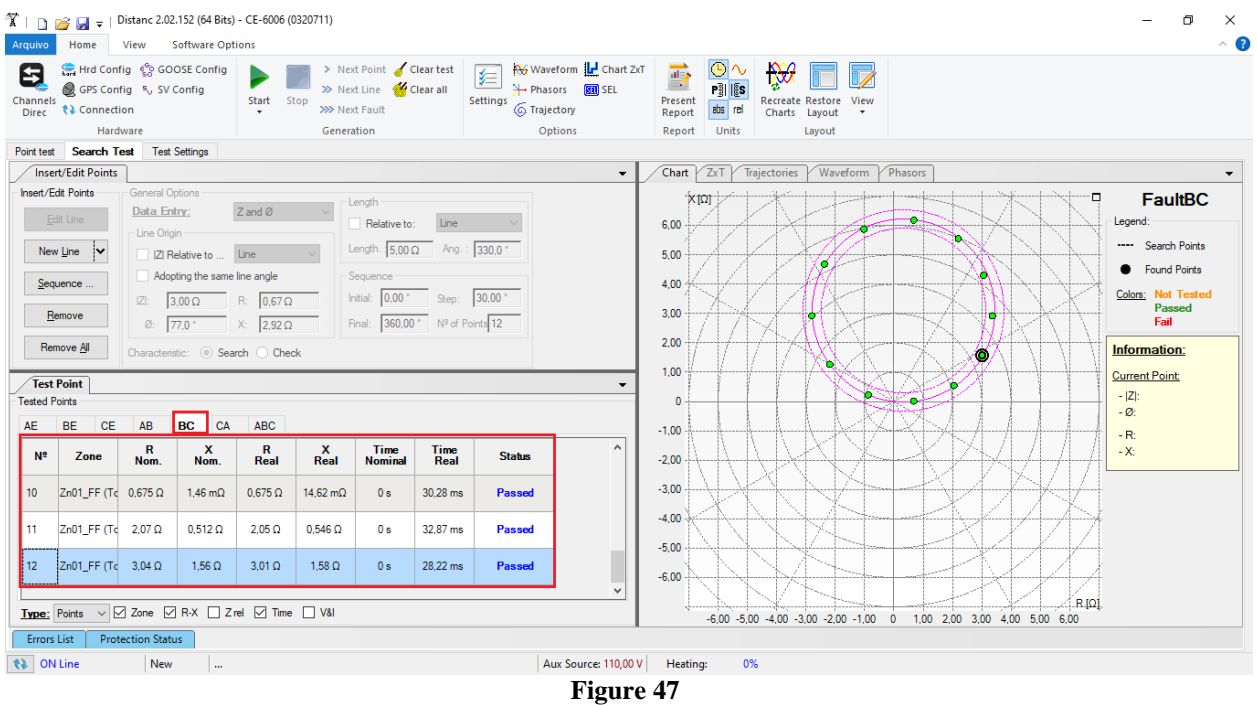

## <span id="page-29-1"></span>*8.2.5. Three-Phase Loop*

Click on the *"Search Test"* tab in the previous Figure and then, on the *"Insert/Edit Points"* tab, click on the *"Sequence"* button. Choose the fault types, in this case only three-phase faults, i.e. ABC.

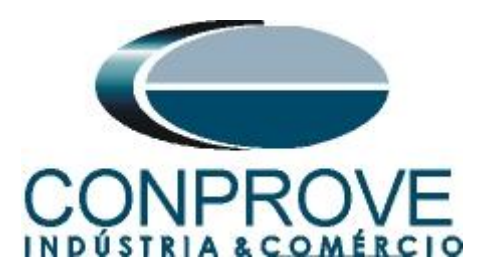

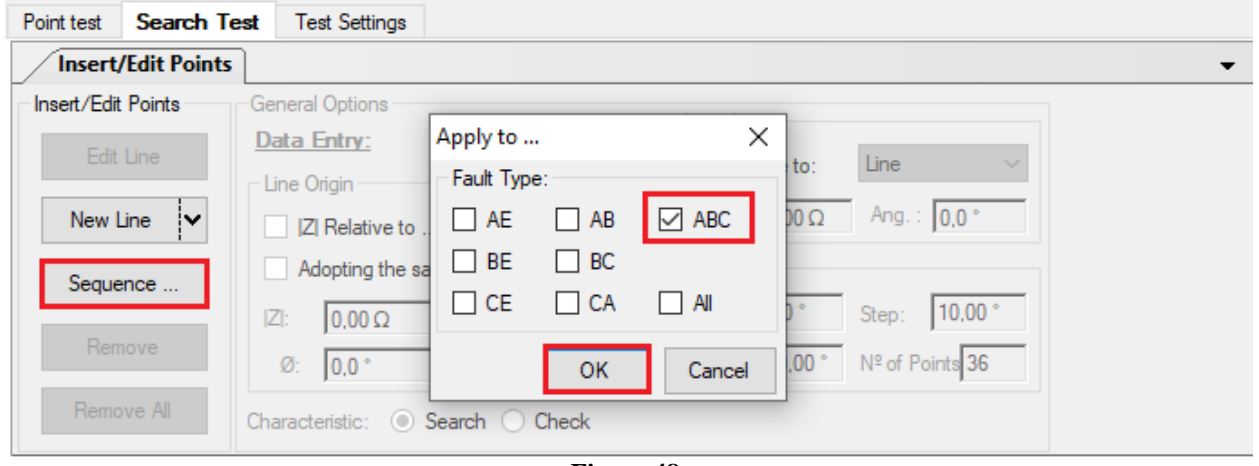

**Figure 48**

Choose a start point as the origin, set a length value, choose a start angle, end angle, and step. In this way the search lines are drawn automatically.

| $\widetilde{\mathbf{X}}$   $\cap$ $\cap$ $\cong$ $\blacksquare$ $\neq$   Distanc 2.02.152 (64 Bits) - CE-6006 (0320711)<br>View Software Options<br>Arquivo<br>Home                                                                                                    | $\times$<br>$\land$ $\bullet$                                                                                                    |
|----------------------------------------------------------------------------------------------------|----------------------------------------------------------------------------------------------------|
| Waveform   Chart ZxT<br>> Next Point Clear test<br>Hrd Config CoOSE Config<br>Θ<br>军<br>>> Next Line <a> M<br/>Clear all<br/>→ Phasors<br/>图 SEL<br/>GPS Config % SV Config<br>Start Stop<br/>Settings<br/>Channels<br/>6. Trajectory<br/>&gt;&gt;&gt; Next Fault<br/>t) Connection<br/>Direc<br/>Hardware<br/>Generation<br/>Options<br/>Search Test</br></a>                                                                                                    | $\odot \sim$<br><b>NO</b><br>$\overrightarrow{ab}$<br>$\Rightarrow$<br>P§l l{s<br>Present<br><b>Recreate Restore</b><br>View<br>abs rel<br>Charts Layout<br>Report<br><b>Units</b><br>Report<br>Layout                       |
| <b>Test Settings</b><br>Point test<br><b>Insert/Edit Points</b>                                                                                                    | Chart $\angle$ ZxT $\angle$ Trajectories<br>Waveform Phasors                                                                                                    |
| $\overline{\phantom{0}}$<br>Insert/Edit Points<br>General Options<br>Lenath<br>Data Entry:<br>Z and Ø<br>$\vee$<br>Edit Line<br>Relative to:<br>Line<br>Line Origin<br>Ang.: $0.0$ *<br>Length. $15,00\,\Omega$<br>New Line<br>Z Relative to  Line<br>Adopting the same line angle<br>Sequence<br>Sequence .<br>$30,00^+$<br>Initial: $0.00$ *<br>Step:<br>$3.00\,\Omega$<br>$R: 0.67 \Omega$<br>$ Z $ :<br>Remove<br>Nº of Points 12<br>Final: 360,00 °<br>$X:$ 2,92 $\Omega$<br>$\emptyset$ : 77.0<br>Remove All<br>Characteristic: (.) Search ○ Check<br>Confirm<br>Cancel | $\blacktriangledown$<br><b>FaultABC</b><br>X[ <sub>Ω</sub> ]<br>Legend:<br>6.00<br>---- Search Points<br>5.00<br><b>Found Points</b><br>4.00<br>Colors: Not Tested<br>Passed<br>3,00<br>Fail<br>2.00<br>Information:<br>1.00 |
| <b>Test Point</b><br><b>Tested Points</b>                                                                                                    | <b>Current Point:</b><br>$-$ IZI:6.865 $\Omega$<br>$\sqrt{2}$<br>$-$ Ø:94,038 $^{\circ}$                                                                                                    |
| <b>BE</b><br>CA<br><b>CE</b><br>AB<br><b>BC</b><br><b>ABC</b><br>AE.<br>$\mathsf{x}$<br>ø<br>R<br>IZI<br>N <sup>2</sup><br>Comp.<br>Ang<br><b>Status</b><br><b>Home</b><br><b>Home</b><br>Home<br>Home<br>V Ø R-X Ø Z and Ø 2 Tel Ø Length ■ Length<br>Type: Lines<br><b>Protection Status</b><br>Errors List                                                                                                    | $-1,00$<br>$-R$ :-0.483 $\Omega$<br>$-X:6,848$ $\Omega$<br>$-2.00$<br>$-3,00$<br>$-4,00$<br>$-5.00$<br>$-6,00$<br>$R$ [O]<br>-6,00 -5,00 -4,00 -3,00 -2,00 -1,00 0 1,00 2,00 3,00 4,00 5,00 6,00                             |
| <b>te</b> ON Line<br>New<br>Aux Source: 110,00 V                                                                                                    | Heating:<br>0%                                                                                                    |
| $\mathbf{m}$<br>Figure 49                                                                                                    |                                                                                                    |

By clicking on the *"Confirm"* button the following search lines are created.

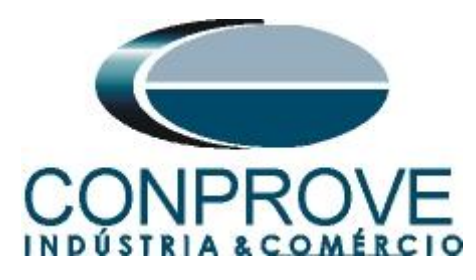

|                                                                              | $\mathbf{\hat{X}}$   <b>1</b> $\mathbf{S}$   <b>1</b> $\mathbf{S}$   Distanc 2.02.152 (64 Bits) - CE-6006 (0320711) |                                                                                                    |                                                                                                    |                                                                 |                |                                                                 |                                                                                                    |                                                                  |                      |                                                                                           |                                 |                           |                       |              |      |      |      |              | σ                                                                                                    | $\times$         |
|------------------------------------------------------------------------------|----------------------------------------------------------------------------------------------------|----------------------------------------------------------------------------------------------------|----------------------------------------------------------------------------------------------------|-----------------------------------------------------------------|----------------|-----------------------------------------------------------------|----------------------------------------------------------------------------------------------------|------------------------------------------------------------------|----------------------|-------------------------------------------------------------------------------------------|---------------------------------|---------------------------|-----------------------|--------------|------|------|------|--------------|----------------------------------------------------------------------------------------------------|------------------|
| Arquivo                                                                      | Home                                                                                                    |                                                                                                    | View Software Options                                                                                                    |                                                                 |                |                                                                 |                                                                                                    |                                                                  |                      |                                                                                           |                                 |                           |                       |              |      |      |      |              |                                                                                                    | $\sim$ $\bullet$ |
| Θ<br>Channels<br>Direc                                                       | Hrd Config Co GOOSE Config<br>GPS Config 5 SV Config<br><b>↑↓</b> Connection                                        |                                                                                                    |                                                                                                    | Start Stop                                                      | >>> Next Fault | > Next Point Clear test<br>>> Next Line <a> M<br/>Clear all</a> | 有<br>Settings                                                                                                    | Waveform L Chart ZxT<br>→ Phasors <b>III</b> SEL<br>6 Trajectory |                      | $\overrightarrow{at=s}$<br>$\longrightarrow$<br>Present<br>Report                         | O∿<br>$P_3^3  $ [§s]<br>abs rel | <b>N</b><br>Charts Layout | Recreate Restore View |              |      |      |      |              |                                                                                                    |                  |
|                                                                              | Hardware<br>Point test Search Test Test Settings                                                                    |                                                                                                    |                                                                                                    |                                                                 | Generation     |                                                                 |                                                                                                    | Options                                                          |                      | Report                                                                                    | Units                           |                           | Layout                |              |      |      |      |              |                                                                                                    |                  |
|                                                                              | <b>Insert/Edit Points</b>                                                                                           |                                                                                                    |                                                                                                    |                                                                 |                |                                                                 |                                                                                                    |                                                                  |                      | Chart $\angle$ ZxT                                                                        |                                 | Trajectories              | Waveform              | Phasors      |      |      |      |              |                                                                                                    |                  |
| Insert/Edit Points<br><b>Test Point</b><br><b>Tested Points</b><br><b>AE</b> | Edit Line<br>New Line $ v $<br>Sequence<br>Remove<br>Remove All<br><b>BE</b><br><b>CE</b>                           | General Options<br>Data Entry:<br>Line Origin<br>$ Z :$ 3.00 $\Omega$<br>$\emptyset$ : 77.0 $^{\circ}$<br>AB | Z Relative to  Line<br>Adopting the same line angle<br>Characteristic: <b>O</b> Search <b>O</b> Check<br><b>BC</b><br>CA | Z and Ø<br>$R: 0.67 \Omega$<br>$X:$ 2,92 $\Omega$<br><b>ABC</b> |                | Length<br>Relative to:<br>Sequence                              | Line<br>Length. $5,00\,\Omega$ Ang.: 330,0 °<br>Initial: 0.00 * Step: 30.00 *<br>Final: 360,00 ° Nº of Points 12 |                                                                  | $\cdot$<br>▼         | XM<br>8,00<br>7,00<br>6.00<br>5.00<br>4.00<br>3.00<br>2.00<br>1,00<br>$\theta$<br>$-1,00$ |                                 |                           |                       |              |      |      |      |              | <b>FaultABC</b><br>□<br>Legend:<br>---- Search Points<br><b>B</b> Found Points<br>Colors: Not Tested<br><b>Passed</b><br>Fail<br>Information:<br><b>Current Point:</b><br>$- Z :8,146 \Omega$<br>$-$ Ø:-114,634 ° |                  |
| N <sup>2</sup>                                                               | $\mathbf R$                                                                                                    | $\mathbf{x}$                                                                                                 | <b>IZI</b>                                                                                                    | ø                                                               |                |                                                                 | <b>Status</b>                                                                                                    |                                                                  | $\land$              | $-2.00$                                                                                   |                                 |                           |                       |              |      |      |      |              | $-R$ :-3,396 $\Omega$<br>$-X:-7,405$ $\Omega$                                                                                                    |                  |
|                                                                              | <b>Home</b>                                                                                                    | Home                                                                                                    | Home                                                                                                    | <b>Home</b>                                                     | Comp.          | Ang                                                             |                                                                                                    |                                                                  |                      | $-3.00$                                                                                   |                                 |                           |                       |              |      |      |      |              |                                                                                                    |                  |
| 10 <sup>10</sup>                                                             | $0.675 \Omega$                                                                                                    | $2.92 \Omega$                                                                                                | $3.00 \Omega$                                                                                                    | $77.00*$                                                        | $5.00 \Omega$  | $270.0^{\circ}$                                                 | <b>Not Tested</b>                                                                                                |                                                                  |                      | $-4.00$                                                                                   |                                 |                           |                       |              |      |      |      |              |                                                                                                    |                  |
| 11                                                                           | $0,675$ $\Omega$                                                                                                    | $2,92$ $\Omega$                                                                                              | $3,00\ \Omega$                                                                                                    | $77,00^{\circ}$                                                 | $5,00\ \Omega$ | $300,0$ <sup>+</sup>                                            | <b>Not Tested</b>                                                                                                |                                                                  |                      | $-5,00$<br>$-6,00$                                                                        |                                 |                           |                       |              |      |      |      |              |                                                                                                    |                  |
| 12                                                                           | $0,675$ $\Omega$                                                                                                    | $2.92 \Omega$                                                                                                | $3,00\Omega$                                                                                                    | 77,00 *                                                         | $5,00\ \Omega$ | $330.0*$                                                        | <b>Not Tested</b>                                                                                                |                                                                  |                      | $-7,00$<br>$-8,00$                                                                        |                                 |                           |                       |              |      |      |      |              |                                                                                                    |                  |
| <b>Errors List</b>                                                           | Type: Lines v ØR-X ØZand Ø 2rel ØLength D Length                                                                    | <b>Protection Status</b>                                                                                     |                                                                                                    |                                                                 |                |                                                                 |                                                                                                    |                                                                  | $\checkmark$         |                                                                                           | $-8.00$                         | $-6,00$<br>$-4.00$        | $-2,00$               | $\mathbf{0}$ | 2,00 | 4.00 | 6.00 | R[Ω]<br>8.00 |                                                                                                    |                  |
| to   ON Line                                                                 |                                                                                                    | New                                                                                                    | $\sim$                                                                                                    |                                                                 |                |                                                                 |                                                                                                    |                                                                  | Aux Source: 110,00 V | Heating:                                                                                  | 0%                              |                           |                       |              |      |      |      |              |                                                                                                    |                  |
|                                                                              |                                                                                                    |                                                                                                    |                                                                                                    |                                                                 |                |                                                                 |                                                                                                    | $\mathbf{v}$                                                     |                      | $\sim$                                                                                    |                                 |                           |                       |              |      |      |      |              |                                                                                                    |                  |

**Figure 50**

Start the generation by clicking on the icon highlighted below or through the shortcut *"Alt + G".*

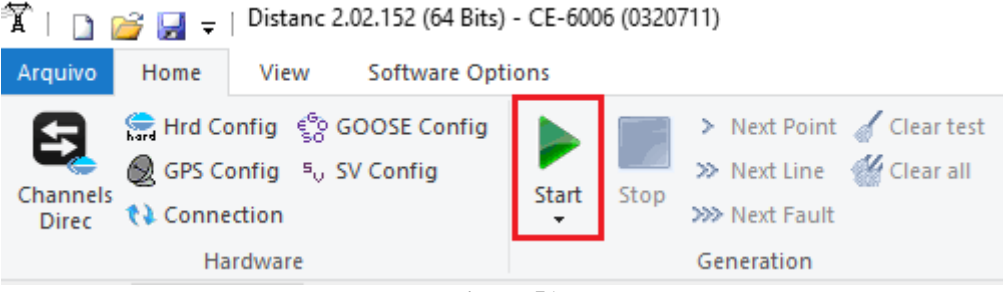

**Figure 51**

The final result is shown below with the characteristics of the zones. To zoom in, left click and drag defining the region to be zoomed in and then release the button.

### <span id="page-31-0"></span>*8.2.6. Final Result Fault ABC*

By clicking on the "*ABC*" tab, the final result is verified. It is observed that all points are within the tolerances given by the manufacturer so that the test is approved.

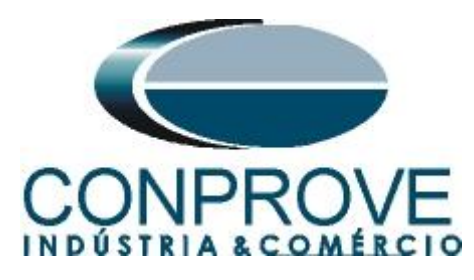

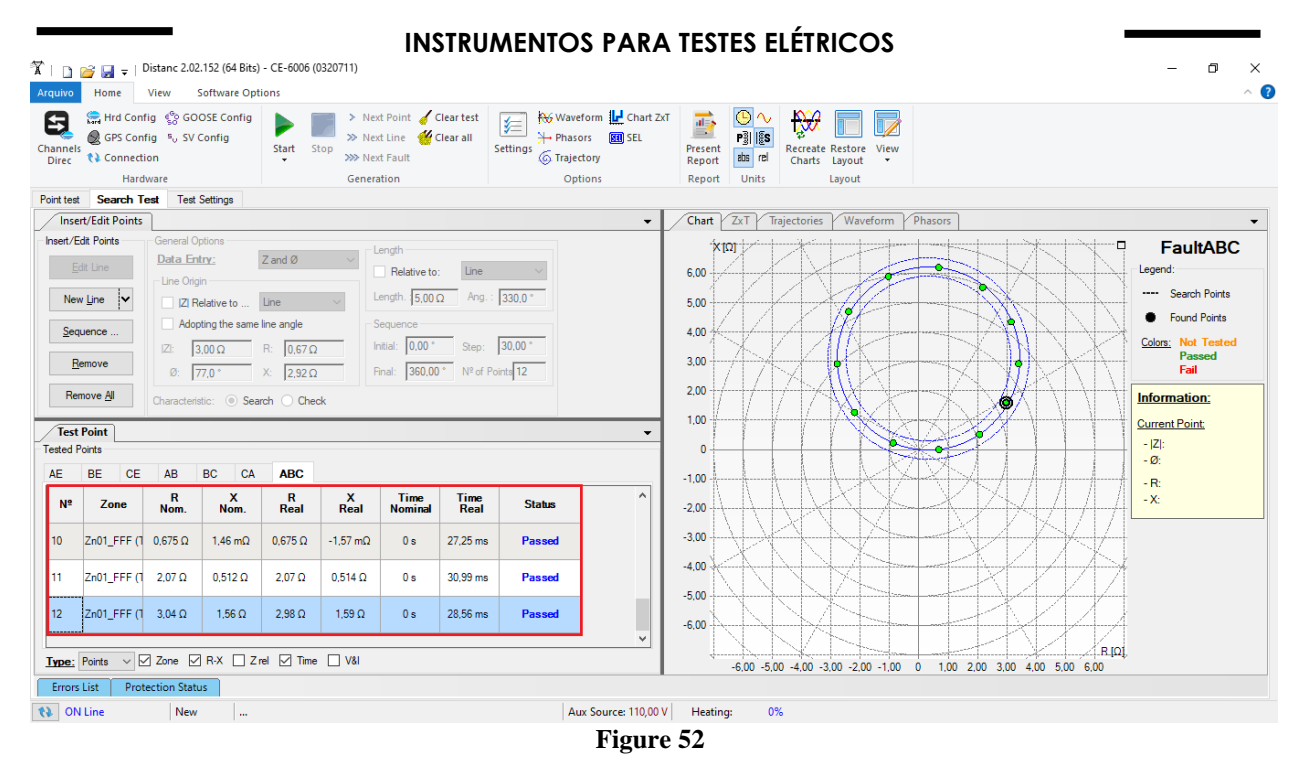

### <span id="page-32-0"></span>**9. Report**

After finishing the test, click on the icon *"Present Report"* or through the command *"Ctrl*  $+R$ " to call the report pre-configuration screen. Choose the desired language as well as the options that should be part of the report.

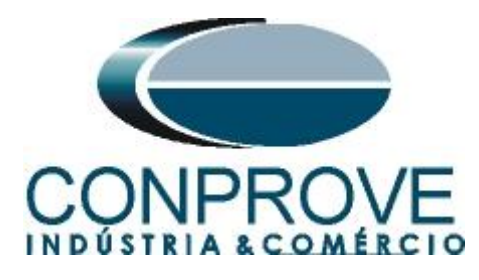

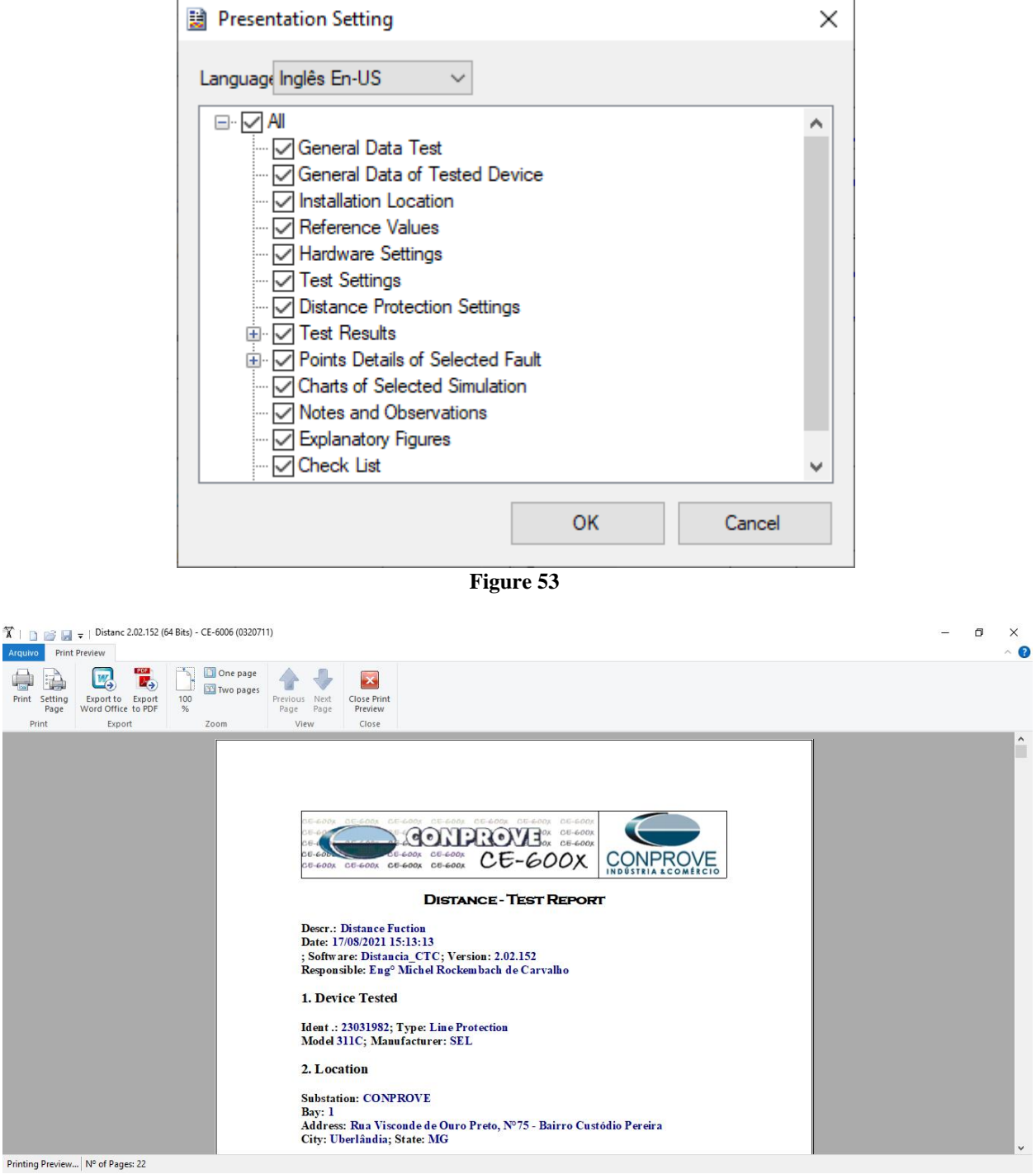

**Figure 54**

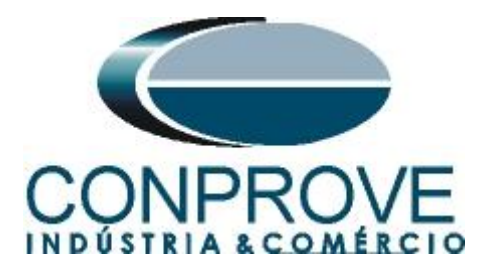

## <span id="page-34-1"></span><span id="page-34-0"></span>**APPENDIX A A.1 Terminal Designations**

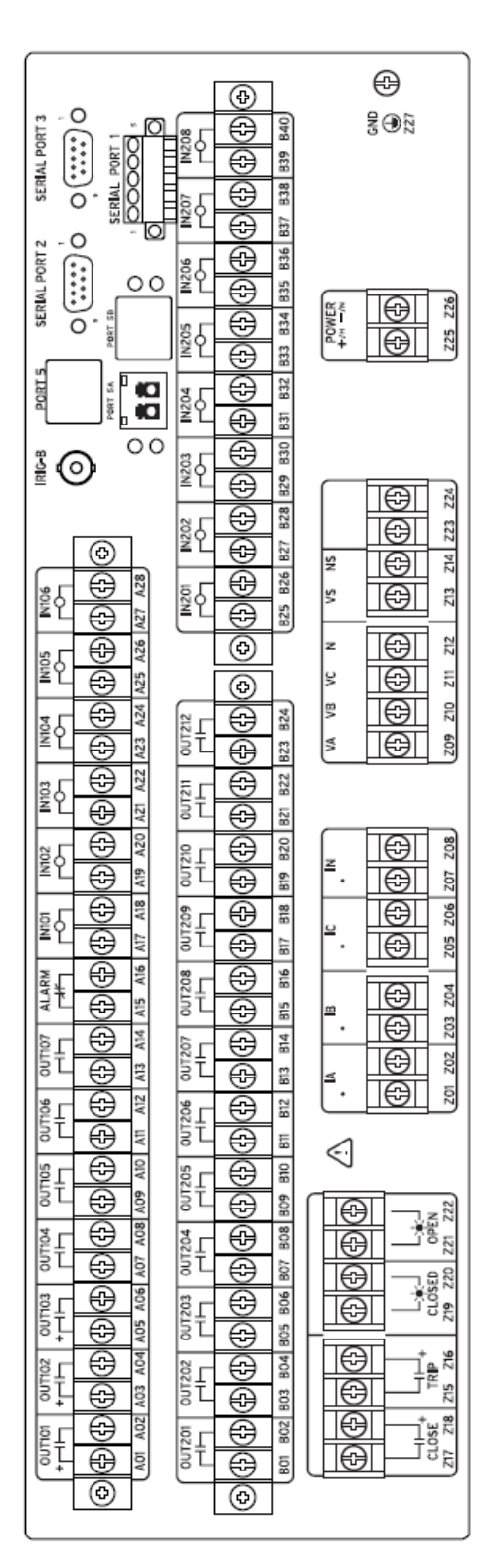

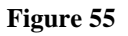

**Rua Visconde de Ouro Preto, 77 - Bairro Custódio Pereira - Uberlândia – MG - CEP 38405-202. Fone (34) 3218-6800 Fax (34) 3218-6810 Home Page: www.conprove.com.br - E-mail: conprove@conprove.com.br**

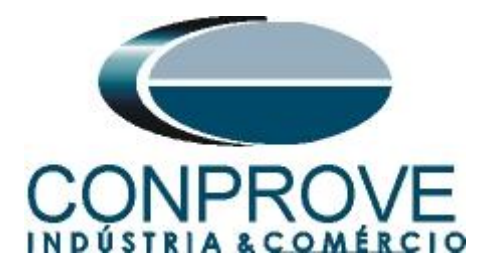

<span id="page-35-0"></span>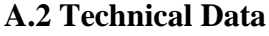

#### **Mho Phase Distance Elements** Zones 1-4 Impedance Reach

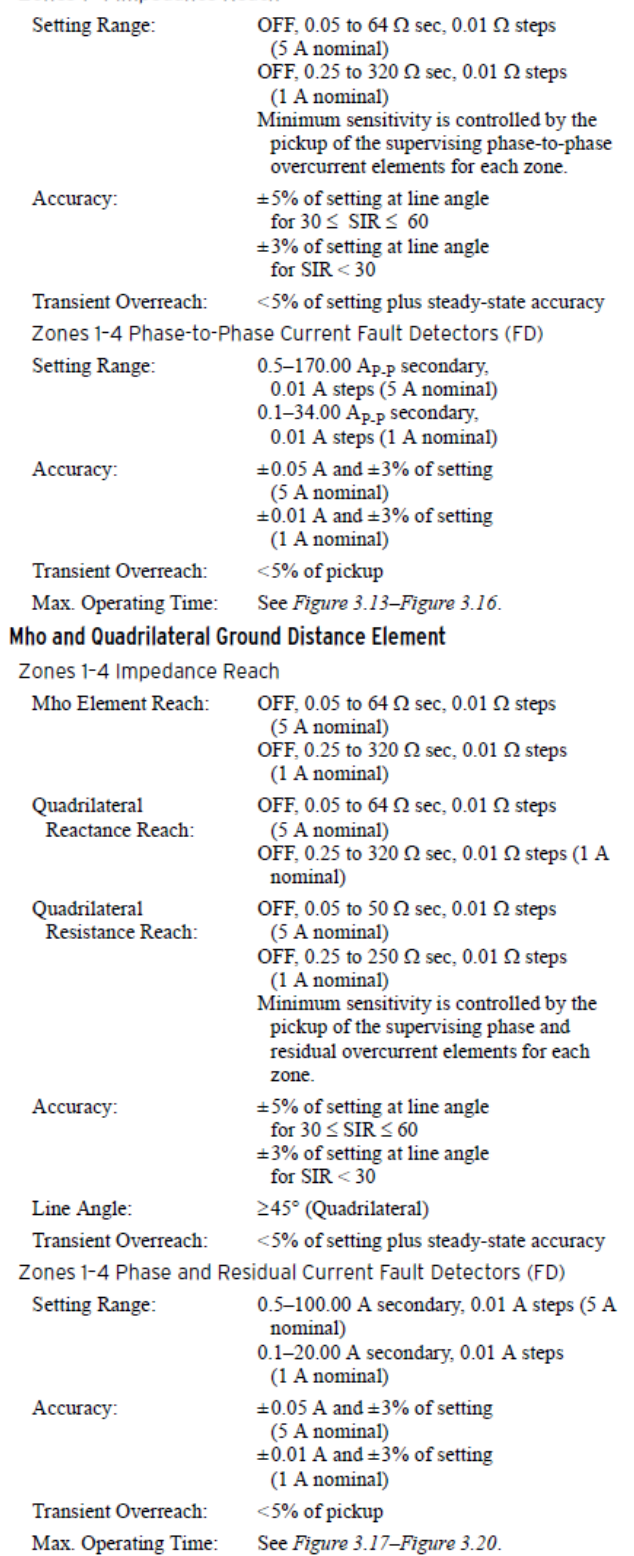

**Rua Visconde de Ouro Preto, 77 - Bairro Custódio Pereira - Uberlândia – MG - CEP 38405-202. Fone (34) 3218-6800 Fax (34) 3218-6810**  Home Page: www.conprove.com.br

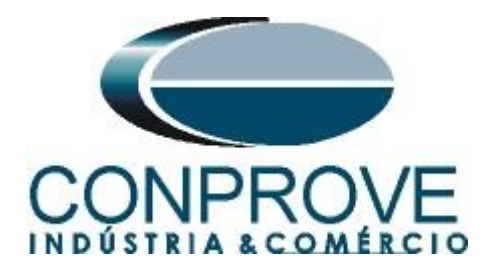

## <span id="page-36-0"></span>**APPENDIX B**

Equivalence of software parameters and the relay under test.

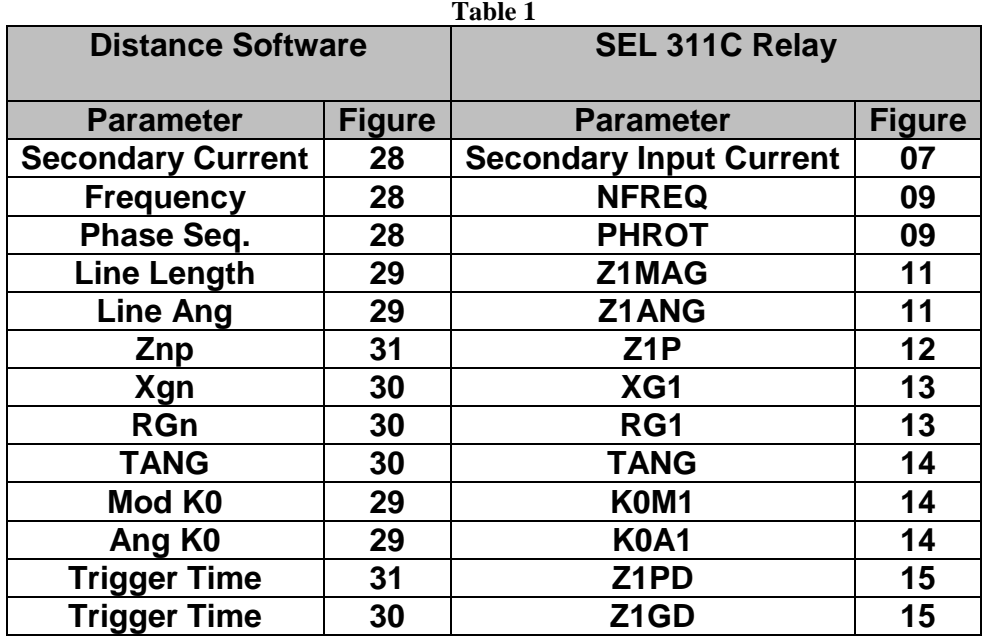